## パソコンを利用する

### パソコンを使ってできること

カメラを、付属のUSBクレードルを介してパソコンに接続して、 次のことができます。

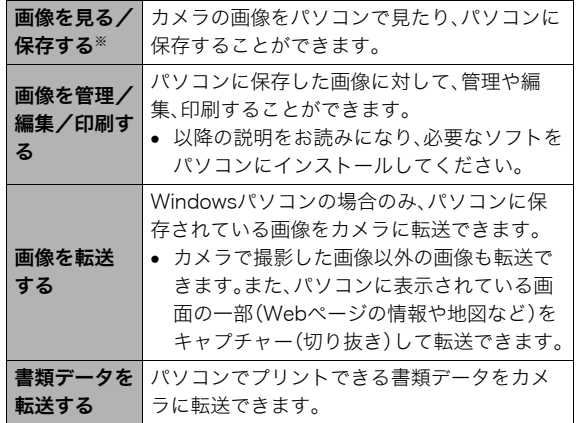

※カメラとパソコンを接続せず、カメラから取り出したメモ リーカードを直接パソコンにセットして、画像を見たり保存 したりする方法もあります(174ページ)。

カメラとパソコン、付属のソフトを使ってできることや操作の しかたは、Windowsパソコンの場合とMacintoshの場合で異な ります。

- Windowsパソコンの場合→「Windowsパソコンを利用する」 (151ページ)
- Macintoshの場合→「Macintoshを利用する」(168ページ)

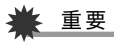

• このカメラは、USB2.0 Hi-Speedに対応しています。 USB1.1対応のパソコンでもご使用できますが、USB2.0 Hi-Speedに対応したパソコンに接続することにより、より 高速な転送が行えます。ただし、機器の構成やUSBハブの ご使用等により、転送速度が遅くなったり、正常に動作しな い場合があります。

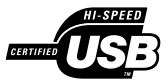

### Windowsパソコンを利用する

OSのバージョンおよび使用目的に応じて、必要なソフトをイン ストールしてください。

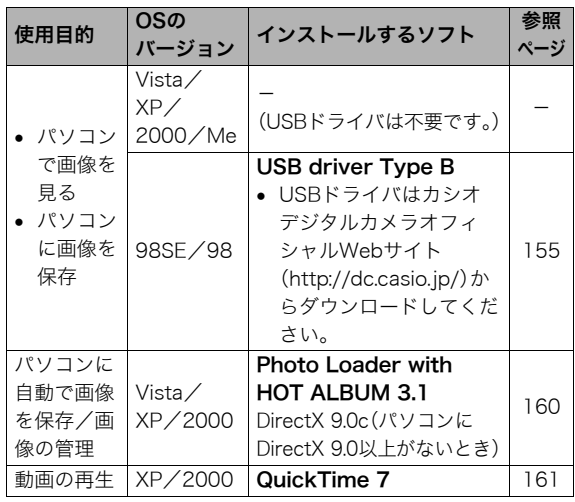

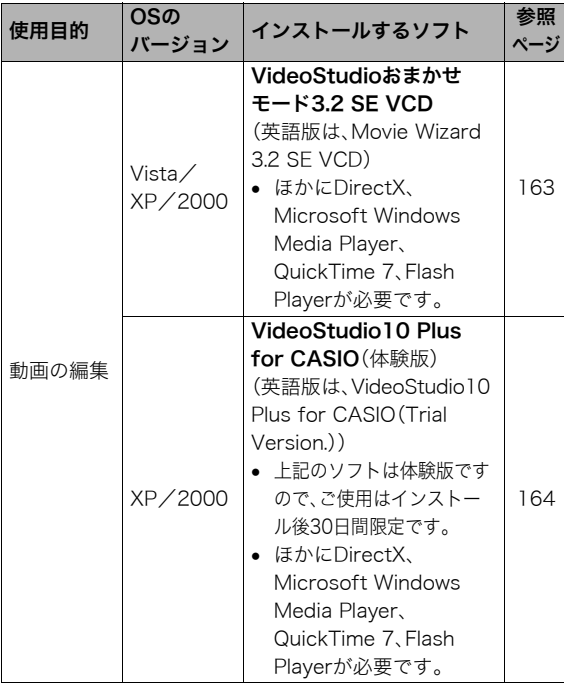

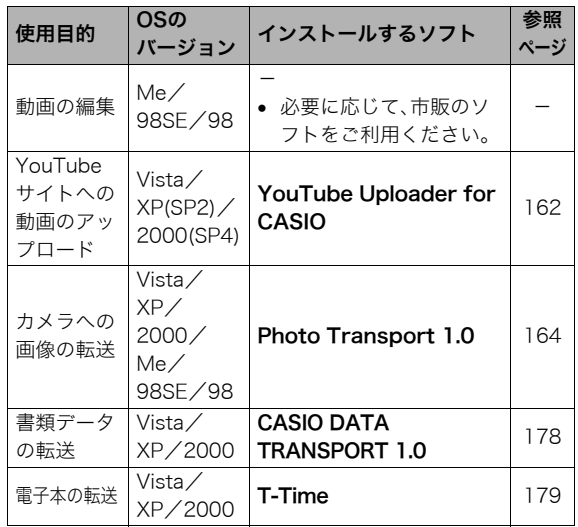

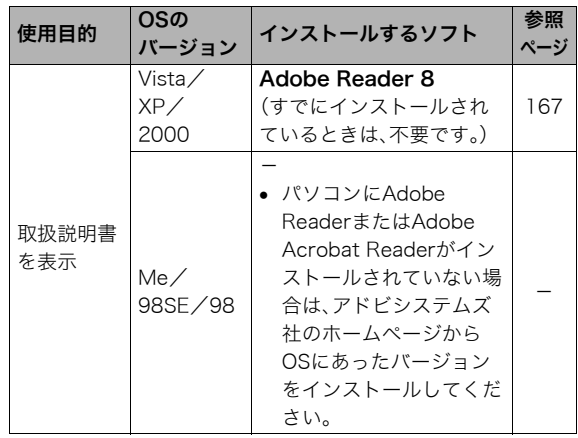

### ■ 同梱ソフト使用時の動作環境について

使用するソフトによってパソコンに必要な動作環境が異なります ので、必ず確認してください。また、各ソフトの動作環境はアプリ ケーションを動作させるために必要な最低限の性能です。取り扱 う画像サイズや枚数によって、これ以上の性能を必要とします。

#### Photo Loader with HOT ALBUM 3.1

HD : 2GB以上

その他:Internet Explorer 5.5以上のインストール DirectX 9.0以上 Windows Media Player 9以上 QuickTime 7以上

#### DirectX 9.0c

HD :インストールに65MB(HDは18MB)

#### YouTube Uploader for CASIO

- OSが正常に動作すること
- YouTubeサイトにより動画が再生できること
- YouTubeサイトに動画がアップロードできること

#### Photo Transport 1.0

メモリー:64MB以上

HD :約2MB以上

#### CASIO DATA TRANSPORT 1.0

• OSが正常に動作すること

#### T-Time

• OSが正常に動作すること

#### Adobe Reader 8

CPU :Pentium IIIクラス メモリ:128MB以上 HD :180MB以上 その他:Internet Explorer 6.0以上のインストール

#### QuickTime 7

- CPU : Pentium以上
- メモリー:128MB以上
- OS : Windows 2000 Servive Pack 4/XP

#### VideoStudioおまかせモード3.2 SE VCD (英語版: Movie Wizard 3.2 SE VCD)

- CPU :Intel Pentium 4, M, D, Extreme Edition, または AMD Athlon 64 以上
- メモリー:256MBのRAM(512MB以上推奨)
- HD : 250MBの空き領域(プログラムインストール用) ビデオキャプチャおよび編集用に4GB以上のハード ディスクスペース
- その他 :画面の解像度1024×768以上 他にDirectX、Microsoft Windows Media Player、 QuickTime 7、Flash Playerが必要

#### VideoStudio10 Plus for CASIO(体験版) (英語版:VideoStudio10 Plus for CASIO(Trial Version.)) ※30日期間限定版

- CPU :Intel Pentium 4, M, D, Extreme Edition, または AMD Athlon 64 以上
- メモリー:512MBのRAM(1GB以上推奨)
- HD :1GBの空き領域(プログラムインストール用) ビデオキャプチャおよび編集用に4GB以上のハード ディスクスペース
- その他 :画面の解像度1024×768以上 他にDirectX、Microsoft Windows Media Player、 QuickTime 7、Flash Playerが必要

### 重要

• 各ソフトの詳しい動作環境については、付属のCD-ROM (カシオデジタルカメラアプリケーションソフトウェア)内 の「お読みください」ファイルを参照して、ご確認ください。

### ■ 英語版のソフトを利用するときは

英語版のソフトを利用したいときは、CD-ROMから英語のソフ トをインストールしてください。ただし、日本語版と英語版を2 重インストールしないでください。

• 英語版のソフトをインストールするときは、CD-ROMをパソ コンにセットして、日本語のMENU画面が表示されたら、 "Language"の"English"をクリックします。

#### ■ 同梱ソフトをWindows Vistaで使用する場合の ご注意

- Photo Transport、CASIO DATA TRANSPORTは、64bitの Windows Vistaには対応しておりません。
- Photo Transport、CASIO DATA TRANSPORTは、管理者 (Administrator)権限以外は使用できません。
- 自作パソコンやデュアル環境でのサポートは行っていませ  $h<sub>o</sub>$
- お客様のパソコン環境によっては、対応できない場合があり ます。
- 以前購入されたカメラに同梱のPhoto Loaderで保存してい る画像データは、Photo Loader with HOT ALBUMに移行す ることで引き続きお使いいただけます。

### 画像をパソコンで見る/パソコンに保存する

USBクレードルを介してカメラをパソコンに接続して、画像(静 止画や動画などのファイル)をパソコンで見たり、パソコンに保 存することができます。

- Windows Vista/XP/2000/Meの場合は、USBドライバを インストールする必要はありません。パソコンと接続するだ けで利用できます。
- Windows 98SE/98の場合は、USBドライバをインストール する必要があります(151ページ)。USBドライバは、カシオデ ジタルカメラオフィシャルWebサイト(http://dc.casio.jp/) からダウンロードしてください。

#### Windows 98SE/98の場合は、USBドライバをインス トールする前にカメラとパソコンを接続しない!

パソコンがカメラを認識しなくなります。

Windows 98SE/98をお使いの場合、必ず最初にUSBドライ バをインストールしてください。

インストールが終わるまで、カメラとパソコンを接続しないで ください。

#### 操作の流れ

1.カメラとパソコンを、USBクレードルを使って接続する (155ページ)

2.画像ファイルを見る/保存する(157ページ)

#### ■ カメラとパソコンを接続する

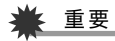

- ACアダプターを使用しないでパソコンとファイルのやり とりを行った場合、電池が消耗していると、操作中にカメラ の電源が切れる可能性があります。専用ACアダプターを使 用することをおすすめします。
- *1.* 付属のACアダプターをUSBクレードルの【DC IN 5.3V】と家庭用コンセントに接続する

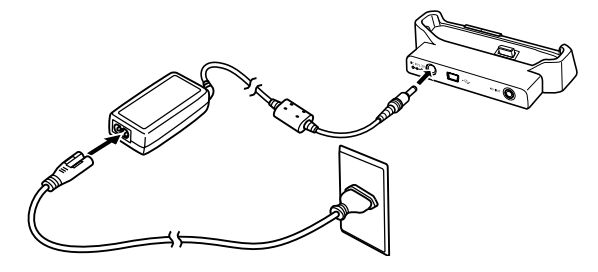

• ACアダプターを使用しないときは、充分に充電された電 池を使用してください。

*2.* 付属のUSBケーブルで、USBクレードルとパソコンの USB端子を接続する

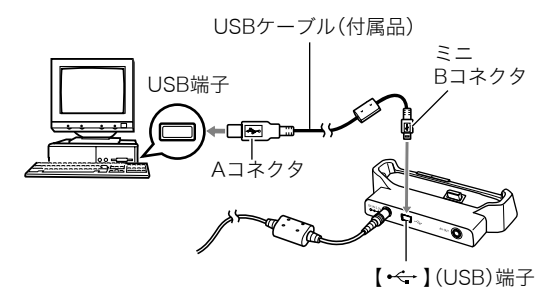

- USB端子の形状とケーブルの接続端子の形状を合わせて 接続してください。
- USBコネクタは奥まで確実に差し込んでください。正し く接続しないと、正常に動作しません。
- *3.* カメラの電源を入れ、【MENU】を押す
	- カメラはまだUSBクレードルにセットしないでください。
- 4. "設定"タブ → "USB"と選び. 【▶】を押す
- **5.** 【▲】【▼】で"Mass Storage"を選び、【SET】を押す
- *6.* カメラの電源を切り、カメラをUSBクレードルの上に セットする
	- カメラの電源を入れたまま、USBクレードルの上にセッ トしないでください。
	- 内蔵メモリーの画像をパソコンに保存する場合は、カメ ラからメモリーカードを取り出した状態でUSBクレード ルにセットしてください。

*7.* USBクレードルの 【USB】を押す

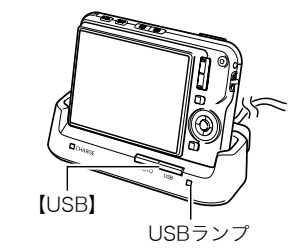

#### カメラとパソコンを接続すると

USBモードになり、USBクレードルのUSBランプが緑色に点灯 します。パソコンは、カメラ内のメモリーカードまたは内蔵メモ リーを「リムーバブルディスク」として認識します。

カメラのUSB設定を変更しない限り、次回からは手順3から5の 操作は不要です。

• パソコンのOSの環境によっては、「リムーバブルディスク」ガ イダンスが表示されることがあります。この場合は、ガイダン スを閉じてください。

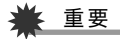

• 「カメラをUSBクレードルからはずす」(159ページ)の操作 を行わずにケーブルを抜いたり、カメラをUSBクレードル からはずさないでください。画像データが破壊される恐れ があります。

#### ■ 2回目以降のパソコンとの接続

次にカメラとパソコンを接続するときは、以下のようにします (メニューからの設定が不要になります)。

- *1.* カメラの電源を切ってから、カメラをUSBクレードルの 上にセットする
- *2.* USBクレードルの【USB】を 押す
	- USBモードになり、USBク レードルのUSBランプが緑 色に点灯します。

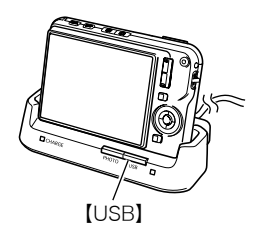

#### ■ カメラの画像をパソコンで見る

カメラとパソコンを接続した状態で、パソコンでカメラの画像 を見ることができます。

*1.* Windows XPの場合: "スタート"→"マイコン ピュータ"の順でクリック する

Windows Vistaの場合: "スタート"→"コンピュー タ"の順でクリックする Windows 2000/Me/ 98SE/98の場合: "マイコンピュータ"をダブ ルクリックする

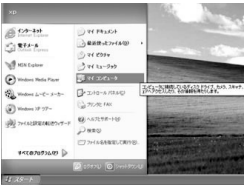

Windows XPの場合

- *2.*"リムーバブルディスク"を ダブルクリックする
	- メモリーカードまたは内 蔵メモリーは、「リムーバ ブルディスク」として認識 されています。

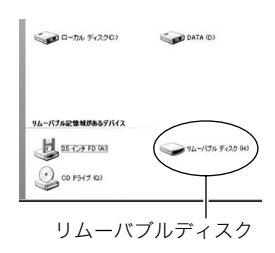

*3.*"DCIM"フォルダをダブル クリックする

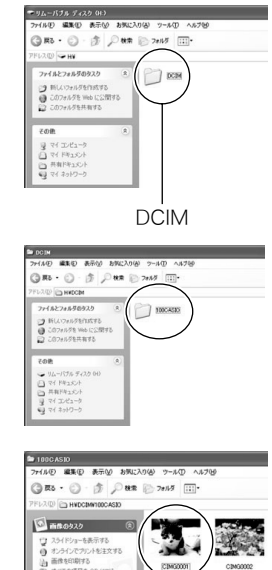

*4.* 見たい画像が入ったフォル ダをダブルクリックする

#### *5.* 見たい画像ファイルをダブ ルクリックする 画像が表示されます。

• ファイル名については「メ モリー内のフォルダ構造」 (175ページ)を参照くだ さい。

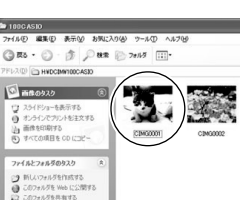

### ▎<sub>参老</sub>

• カメラ内で回転表示させた画像をパソコンで見た場合は、 回転させる前の画像が表示されます。

### ■ 画像をパソコンに保存する

パソコンで画像を加工したりアルバムを作るには、画像をパソ コン内に保存する必要があります。保存は、カメラをUSBクレー ドルを介してパソコンに接続した状態で行います。

### *1.* Windows XPの場合:

"スタート"→"マイコン ピュータ"の順でクリック する Windows Vistaの場合: "スタート"→"コンピュー タ"の順でクリックする Windows 2000/Me/ 98SE/98の場合: "マイコンピュータ"をダブ ルクリックする

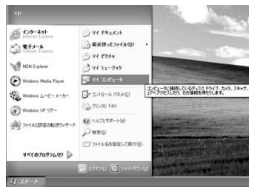

Windows XPの場合

- *2.*"リムーバブルディスク"を ダブルクリックする
	- メモリーカードまたは内 蔵メモリーは、「リムーバ ブルディスク」として認識 されています。

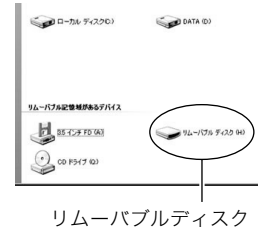

*3.*"DCIM"フォルダを右ボタ ンでクリックする

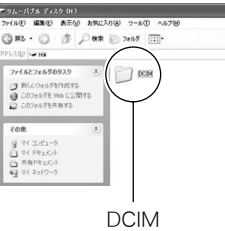

- *4.* メニューの"コピー"をクリックする
- *5.* Windows XPの場合:

"スタート"→"マイドキュメント"の順でクリックする Windows Vistaの場合:

"スタート"→"ドキュメント"の順でクリックする Windows 2000/Me/98SE/98の場合: "マイドキュメント"をダブルクリックして開く

- すでに"DCIM"フォルダが保存されている場合は、上書き されてしまいます。すでに保存されている"DCIM"フォル ダの名前を変えるなどしてからコピーしてください。
- *6.*"マイドキュメント"メニューで、"編集"→"貼り付け"の 順でクリックする

"DCIM"フォルダ(画像ファイルが保存されているフォル ダ)が"マイドキュメント"フォルダにコピーされ、画像も一 緒にパソコンに保存されます。

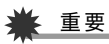

- 内蔵メモリーやメモリーカード内の画像に対して、パソコ ンで修正・削除・移動・名前の変更などを行わないでくださ い。画像管理データと整合性がとれず、カメラで再生できな くなったり、撮影枚数が極端に変わったりします。修正・削 除・移動・名前の変更などはパソコンに保存した画像で行っ てください。
- 画像を見たり保存している途中でケーブルを抜いたり、カ メラやクレードルの操作を行わないでください。データが 破壊される恐れがあります。

#### ■ カメラをUSBクレードルからはずす

#### Windows Vista/XP/98SE/98の場合

USBクレードルの【USB】を押し、USBランプが消灯したのを確 認してから、カメラをUSBクレードルから取りはずします。

#### Windows 2000/Meの場合

パソコン画面上のタスクトレイのカードサービスを左クリック し、カメラに割り当てられているドライブ番号の停止を選択し ます。その後、USBクレードルの【USB】を押し、USBランプが消 灯したのを確認してから、カメラをUSBクレードルから取りは ずします。

### パソコンに自動で画像を保存する/画像を管理する

パソコンに保存した画像を管理するには、付属のCD-ROMに収 録されているPhoto Loader with HOT ALBUMをパソコンにイ ンストールします。Photo Loader with HOT ALBUMを使用す れば、パソコンに画像を自動で取り込んで、撮影年月日で整理が でき、カレンダー形式で表示することができます。

#### ■ Photo Loader with HOT ALBUMをインス トールする

- *1.* パソコンを起動し、付属のCD-ROMをパソコンのCD-ROMドライブに入れる
	- パソコンの設定によっては、自動的にメニュー画面が表 示されない場合があります。その場合は、CD-ROMが割り 当てられているドライブを開き、AutoMenu.exeをダブ ルクリックしてください。
- *2.*"Photo Loader with HOT ALBUM 3.1"をクリック して選び、"お読みください"をクリックして読む
	- インストールするために必要な条件や動作環境が書かれ ています。
- *3.* Photo Loader with HOT ALBUMの"インストール" をクリックする

#### *4.* 画面の指示にしたがって操作する Photo Loader with HOT ALBUMがインストールされます。

#### DirectXの確認

Photo Loader with HOT ALBUMで取り込んだ画像を管理する には、パソコンにDirectX 9.0以上がインストールされている必 要があります。パソコンの「DirectX 診断ツール」を見てDirectX のバージョンを確認してください。

- *1.* パソコンのメニューで"スタート"→"すべてのプログラ ム"→"アクセサリ"→"システムツール"の順でたどり、 "システム情報"を開く
- **2.** メニューバーから"ツール"→"DirectX 診断ツール"の 順で開く
- *3.*"システム"タブをクリックし、"DirectX バージョン"が 9.0以上であることを確認する

#### *4.*"終了"をクリックして「DirectX 診断ツール」を終了する

- DirectX 9.0以上がインストールされている場合は、付属 のCD-ROMに収録されている「DirectX 9.0c」をインス トールする必要はありません。
- DirectX 9.0以上がインストールされていない場合は、付 属のCD-ROMに収録されている「DirectX 9.0c」をインス トールしてください。

### 動画を再生する

動画はQuickTime 7以降をインストールする と再生することができます。パソコンに動画 をコピーしてから、画像ファイルをダブルク リックして再生してください。

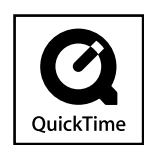

- *1.* パソコンを起動し、付属のCD-ROMを パソコンのCD-ROMドライブに入れる
	- パソコンの設定によっては、自動的にメニュー画面が表 示されない場合があります。その場合は、CD-ROMが割り 当てられているドライブを開き、AutoMenu.exeをダブ ルクリックしてください。
- *2.*"QuickTime 7"をクリックして選び、"お読みくださ い"をクリックして読む
	- インストールするために必要な条件や動作環境が書かれ ています。
- *3.*"QuickTime 7" の"インストール"をクリックする
- *4.* 画面の指示にしたがって操作する QuickTime 7がインストールされます。

#### ■ 動画再生時の動作環境

カメラで撮影した動画をパソコンで再生する場合、以下の動作 環境を推奨します。

OS :Vista/XP/2000 CPU : Pentium M、1GHz 以上 Pentium 4、2GHz 以上

必要なソフトウェア:QuickTime 7、DirectX 9.0c

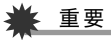

- 上記の動作環境は推奨の環境であり、動作を保証するもの ではありません。
- 上記動作環境のパソコンでも、設定状態やインストールさ れているソフトウェアによっては、正しく動作しない場合 があります。

### YouTubeに動画をアップロードする

ベストショットモードの"YouTube"のシーンで撮影した動画 ファイルを簡単にYouTubeのWebサイトへアップロードする には、付属のCD-ROMに収録されているYouTube Uploader for CASIOをパソコンにインストールします。

#### YouTubeとは

YouTubeとは、YouTube, LLC社が運営する動画サイトです。 YouTubeでは、動画の閲覧や動画をアップロードすることがで きます。ただし、動画をアップロードするには、あらかじめユー ザー登録が必要となります。

#### ■ YouTube Uploader for CASIOをインストー ルする

- *1.* パソコンを起動し、付属のCD-ROMをパソコンのCD-ROMドライブに入れる
	- パソコンの設定によっては、自動的にメニュー画面が表 示されない場合があります。その場合は、CD-ROMが割り 当てられているドライブを開き、AutoMenu.exeをダブ ルクリックしてください。
- *2.*"YouTube Uploader for CASIO"をクリックして選 び、"お読みください"をクリックして読む
	- インストールするために必要な条件や動作環境が書かれ ています。

*3.* YouTube Uploader for CASIOの"インストール"を クリックする

#### *4.* 画面の指示にしたがって操作する YouTube Uploader for CASIOがインストールされます。

### ■ 動画ファイルをYouTubeにアップロードする

### ■ 董要

- YouTube Uploader for CASIOを使用する前にYouTube のWebサイト(http://www.youtube.com/)でユーザー会 員登録をしてください。
- 著作権(著作隣接権を含みます)により保護されているビデ オは、ご自身が権利を有しているか、関係する権利者から許 可を得ている場合を除いてアップロードしないでくださ い。
- *1.* ベストショットモードの"YouTube"のシーンで動画を 撮影する
- *2.* あらかじめパソコンをネットワークに接続しておく
- *3.* カメラをパソコンに接続する
	- パソコンとの接続方法は、155ページをご覧ください。
- *4.* USBクレードルの【USB】を押す
	- YouTube Uploader for CASIOが自動的に起動します。
	- 初めて起動したときは、ユーザーID、パスワード、ネット ワークの設定画面が表示されますので、YouTubeのユー ザーID、パスワード、お使いのネットワークの環境を設定 し、[OK]ボタンをクリックしてください。
- *5.* 画面左側に動画ファイルをアップロードするのに必要 なタイトル、カテゴリー等が表示されますので、動画 ファイルをアップロードする際に必要な情報を入力す る
- *6.* 画面右側に動画ファイルのリストが表示されますので、 アップロードしたい動画ファイルのチェックボックス にチェックを入れる
- *7.* すべての準備が整ったら、[アップロード]ボタンをク リックする

動画ファイルがWebサイトに転送されます。

● ファイル転送が終わったら、「終了]ボタンをクリックし、 アプリケーションを終了してください。

### 重要

• YouTubeのWebサイトにアップロードできるファイルの サイズは、1つのファイルにつき最大100MBです。

### 動画を編集する

動画を編集するには、付属のCD-ROMに収録されている VideoStudioおまかせモード3.2 SE VCD(英語版:Movie Wizard 3.2 SE VCD) をパソコンにインストールします。

### ▌参考

• 付属のCD-ROMに収録されているVideoStudioおまかせ モード3.2 SE VCDはVideo-CDの作成はできますが、DVD の作成はできません。製品版にアップグレード(有料)する ことでDVDの作成ができるようになります。VideoStudio おまかせモード3.2 SE VCDの機能やバージョンアップに ついては「お読みください」をご覧ください。

#### ■ VideoStudioおまかせモード3.2 SE VCDを インストールする

- *1.* パソコンを起動し、付属のCD-ROMをパソコンのCD-ROMドライブに入れる
	- パソコンの設定によっては、自動的にメニュー画面が表 示されない場合があります。その場合は、CD-ROMが割り 当てられているドライブを開き、AutoMenu.exeをダブ ルクリックしてください。
- *2.*"VideoStudioおまかせモード3.2 SE VCD"をクリッ クして選び、"お読みください"をクリックして読む
	- インストールするために必要な条件や動作環境が書かれ ています。
- *3.*"VideoStudioおまかせモード3.2 SE VCD"の"インス トール"をクリックする
- *4.* 画面の指示にしたがって操作する
	- "VideoStudioおまかせモード3.2 SE VCD"がインス トールされます。

より高度な編集をおこなう場合は、体験版として下記のアプリ ケーションを同じようにインストールしてご利用ください。製 品版のVideoStudio10との違いは、おまかせモードの機能削 除と30日の期間限定版となっています。

VideoStudio10 Plus for CASIO(体験版) (英語版:VideoStudio10 Plus for CASIO(Trial Version.)) ※30日期間限定版

### カメラに画像を転送する

パソコンに取り込んだ画像を、もう一度カメラへ戻すには、付属 のCD-ROMに収録されているPhoto Transportをパソコンにイ ンストールします。

### ■ Photo Transportをインストールする

- *1.* パソコンを起動し、付属のCD-ROMをパソコンのCD-ROMドライブに入れる
	- パソコンの設定によっては、自動的にメニュー画面が表 示されない場合があります。その場合は、CD-ROMが割り 当てられているドライブを開き、AutoMenu.exeをダブ ルクリックしてください。
- *2.*"Photo Transport"をクリックして選び、"お読みくだ さい"をクリックして読む
	- インストールするために必要な条件や動作環境が書かれ ています。
- *3.*"Photo Transport"の"インストール"をクリックする
- *4.* 画面の指示にしたがって操作する Photo Transportがインストールされます。

### ■ 画像ファイルをカメラに転送する

- *1.* あらかじめカメラをパソコンに接続しておく
	- パソコンとの接続方法は、155ページをご覧ください。
- *2.* パソコンのメニューで"スタート"→"すべてのプログラ ム"→"Casio"→"Photo Transport"の順でクリックし て、Photo Transportを開く Photo Transportが起動します。

*3.* Photo Transportの[転送ボタン]に転送したい画像 ファイルをドラッグアンドドロップする

ドラッグアンドドロップは次のようにします。転送したい 画像ファイルに" β" (矢印)を合わせ、マウスの左ボタンを 押したままにします。そのままPhoto Transportの [転送ボタン]に画像データを引きずり、マウスの左ボタン を離します。

「転送ボタン]「みルプボタン]

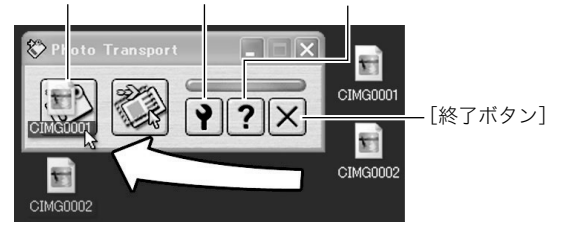

*4.* 画面の指示にしたがって操作する

画像ファイルがカメラに転送されます。

• 画面の指示や転送される画像の詳細はPhoto Transport の設定によって異なります。詳しくは[設定ボタン]や[ヘ ルプボタン]を押して設定内容を確認してください。

### 重要

- 画像によっては一部転送できない場合があります。
- 動画は転送できません。
- 転送できる画像は下記の拡張子の画像データです。 .jpg、 .jpeg、.jpe、.bmp(.bmpはJPEG画像に変換されて転 送されます。)

#### ■ パソコンの画面をカメラに転送する

パソコンに表示されている画面を取り込んで、画像ファイルと してカメラへ送ることができます。

- *1.* あらかじめカメラをパソコンに接続しておく
	- パソコンとの接続方法は、155ページをご覧ください。
- *2.* パソコンのメニューで"スタート"→"すべてのプログラ ム"→"Casio"→"Photo Transport"の順でクリックし て、Photo Transportを開く Photo Transportが起動します。
- *3.* 転送したい画面を表示する
- *4.* Photo Transportの[キャプチャーボタン]をクリック する

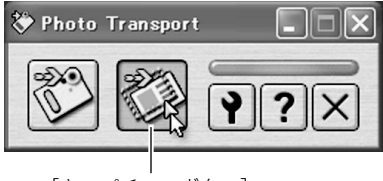

[キャプチャーボタン]

#### *5.* 転送したい範囲を囲む

転送したい部分の左上に"Q3"(矢印)を移動してマウスの左 ボタンを押したままにし、そのままマウスを右下へずらす ことで転送したい範囲を囲みます。

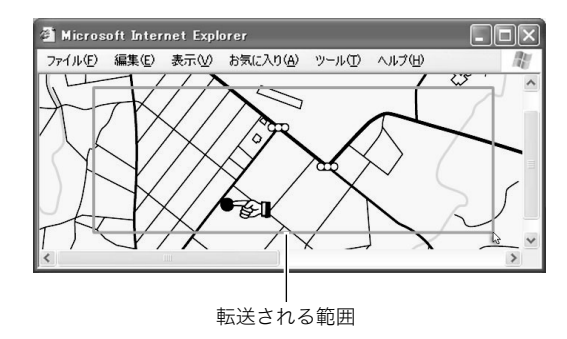

### *6.* 画面の指示にしたがって操作する 囲んだ範囲の画像がカメラに転送されます。

• 画面の指示や転送される画像の詳細はPhoto Transport の設定によって異なります。詳しくは「設定ボタン]や[ヘ ルプボタン]を押して設定内容を確認してください。

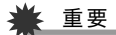

• キャプチャーした画像はJPEG画像に変換されて転送され ます。

#### ■ 設定/ヘルプについて

設定内容の変更は[設定ボタン]をクリックして変更します。設 定内容、操作方法やトラブルシューティングについては、Photo Transportの[ヘルプボタン]をクリックしてヘルプをご覧くだ さい。

### 取扱説明書(PDFファイル)を読む

取扱説明書をお読みになるには、パソコンにAdobe Readerま たはAdobe Acrobat Readerがインストールされている必要が あります。インストールされていない場合は、Adobe Readerを インストールしてください。

#### ユーザー登録をする

パソコンからインターネットを通してのみ、ユーザー登録をす ることができます。ユーザー登録をするには、パソコンがイン ターネットに接続されていることが必要です。 「カシオデジタルカメラオフィシャルWebサイト」へのユーザー 登録となります。ユーザー登録で登録いただいた個人情報のお 取り扱いに関しては、Webサイト上の「ご利用になる前に」に記 載されていますので、ご確認ください。ユーザー登録はデジタル カメラ本体や付属ソフトのバージョンアップのご連絡その他情 報発信を目的としています。付属ソフトウェアについては、ユー ザー登録をしなくてもインストールや使用は可能です。

#### *1.* パソコンを起動し、付属のCD-ROMをパソコンのCD-ROMドライブに入れる

- パソコンの設定によっては、自動的にメニュー画面が表 示されない場合があります。その場合は、CD-ROMが割り 当てられているドライブを開き、AutoMenu.exeをダブ ルクリックしてください。
- *2.*"オンラインユーザ登録"をクリックする Webブラウザソフトが起動し、ユーザー登録が可能になります。
- *3.* 画面の指示にしたがってユーザー登録を行う
- *4.* ユーザー登録が終了したら、インターネットの接続を終 了する
	- 下記のアドレスからもユーザー登録ができます。 http://www.casio.jp/reg/dc/

### CD-ROMのメニューを終了する

CD-ROMのメニューを終了するには、"終了"をクリックします。 Macintosh OSのバージョンおよび使用目的に応じて、必要なソ

### Macintoshを利用する

フトをインストールしてください。

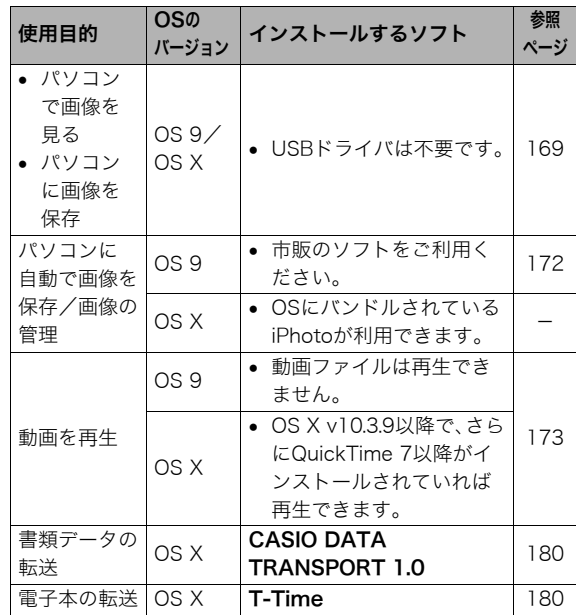

#### ■ パソコンの動作環境について

使用するソフトによって必要な動作環境が異なりますので、必 ず確認してください。また、各ソフトの動作環境はアプリケー ションを動作させるために必要な最低限の性能です。取り扱う 画像サイズや枚数によって、これ以上の性能を必要とします。

#### CASIO DATA TRANSPORT 1.0

OS : OS X 10.2.8以降

その他 :OSが正常に動作すること

#### T-Time

- OS : OS X 10.2.8以降
- その他 :OSが正常に動作すること
- OS X 10.3以降を推奨します。
- Mac OS 9をお使いのときは、T-Time(5)を、株式会社ボイ ジャーのサイト

(http://www.voyager.co.jp/T-Time/)よりダウンロードし てお使いください。

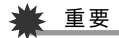

• 各ソフトの詳しい動作環境については、付属のCD-ROM (カシオデジタルカメラアプリケーションソフトウェア)内 の「お読みください」ファイルを参照して、確認してくださ い。

### 画像をパソコンで見る/パソコンに保存する

USBクレードルを介してカメラをパソコンに接続し、画像(静止 画や動画などのファイル)をパソコンで見たり、パソコンに保存 することができます。

### 重要

• Mac OS 8.6以前、またはMac OS Xの10.0ではご使用でき ません。Mac OS 9、X(10.1、10.2、10.3、10.4)のみで使用 できます(OS標準のUSBドライバを使用)。

#### ■ カメラとパソコンを接続する

*1.* 付属のACアダプターをUSBクレードルの【DC IN 5.3V】と家庭用コンセントに接続する

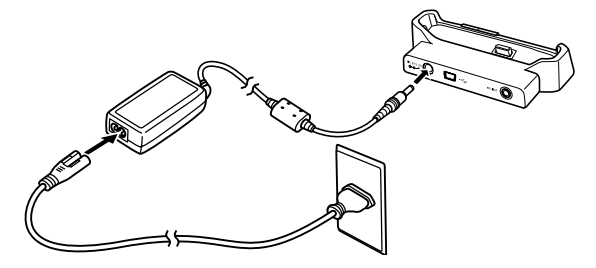

• ACアダプターを使用しないときは、充分に充電された電池を 使用してください。

*2.* 付属のUSBケーブルで、USBクレードルとパソコンの USB端子を接続する

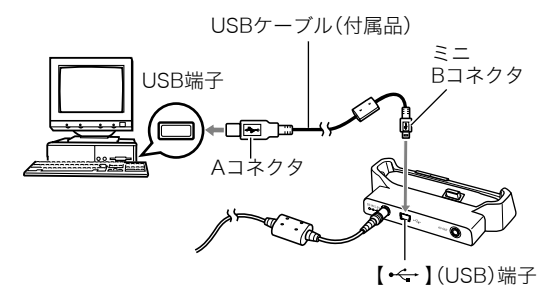

- USB端子の形状とケーブルの接続端子の形状を合わせて 接続してください。
- USBコネクタは奥まで確実に差し込んでください。正し く接続しないと、正常に動作しません。
- *3.* カメラの電源を入れ、【MENU】を押す
	- カメラは、まだUSBクレードルにセットしないでくださ い。
- 4. "設定"タブ → "USB"と選び. 【▶】を押す
- **5.** [▲] [▼]で"Mass Storage"を選び、[SET]を押す
- *6.* カメラの電源を切り、カメラをUSBクレードルの上に セットする
	- カメラの電源を入れたまま、USBクレードルの上にセッ トしないでください。
	- 内蔵メモリーの画像をパソコンに保存する場合は、カメ ラからメモリーカードを取り出した状態でUSBクレード ルにセットしてください。
- *7.* USBクレードルの【USB】を 押す

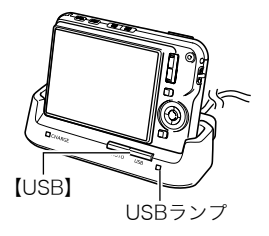

#### カメラとパソコンを接続すると

USBモードになり、USBクレードルのUSB ランプが緑色に点灯します。パソコンは、カ メラ内のメモリーカードまたは内蔵メモ リーを「ドライブ」として認識します。 Mac OSのバージョンにより、表示される アイコンが異なる場合があります。 カメラのUSB設定を変更しない限り、次回 からは手順3から5の操作は不要です。

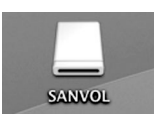

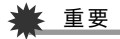

• 「カメラをUSBクレードルからはずす」(172ページ)の操作 を行わずにケーブルを抜いたり、カメラをクレードルから はずさないでください。画像のデータが破壊される恐れが あります。

#### ■ 2回目以降のパソコンとの接続

次にカメラとパソコンを接続するときは、以下のようにします (メニューからの設定が不要になります)。

- *1.* カメラの電源を切ってから、カメラをUSBクレードルの 上にセットする
- *2.* USBクレードルの【USB】を 押す

USBモードになり、USBク レードルのUSBランプが緑色 に点灯します。

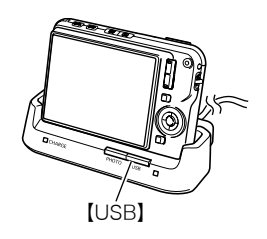

#### ■ カメラの画像をパソコンで見る

カメラとパソコンを接続した状態で、パソコンでカメラの画像 を見ることができます。

*1.* 表示されたドライブをダブルクリックする

- *2.*「DCIM」フォルダをダブルクリックする
- *3.* 見たい画像の入ったフォルダをダブルクリックする
- *4.* 見たい画像ファイルをダブルクリックする 画像が表示されます。

### 重要

● パソコンのモニターに同一の画像を表示したまま放置しな いでください。残像現象(画面焼け)の原因になります。

### ▌参考

• カメラ内で回転表示させた画像をパソコンで見た場合は、 回転させる前の画像が表示されます。

#### ■ 画像をパソコンに保存する

パソコンで画像を加工したりアルバムを作るには、画像をパソ コン内に保存する必要があります。保存は、カメラをUSBクレー ドルを介してパソコンに接続した状態で行います。

*1.* 表示されたドライブをダブルクリックする

*2.*「DCIM」フォルダを保存したいフォルダにドラッグアン ドドロップする

「DCIM」フォルダがMacintosh内のフォルダにコピーされ ます。

• ドラッグアンドドロップとは、マウスのポインタ(矢印) が画像ファイルのアイコン上に重なった状態でマウスの ボタンを押し、そのままマウスを移動(ドラッグ)させて、 別の場所でマウスのボタンを離す(ドロップ)操作のこと をいいます。

### 重要

- 内蔵メモリーやメモリーカード内の画像に対して、パソコ ンで修正・削除・移動・名前の変更などを行わないでくださ い。画像管理データと整合性がとれず、カメラで再生できな くなったり、撮影枚数が極端に変わったりします。修正・削 除・移動・名前の変更などはパソコンにコピーした画像で 行ってください。
- 画面を見たり保存している途中でケーブルを抜いたり、カ メラやクレードルの操作を行わないでください。データが 破壊される恐れがあります。

■ カメラをUSBクレードルからはずす

- *1.* 画面上のカメラのドライブをゴミ箱へドラッグアンド ドロップする
- *2.* USBクレードルの【USB】を押し、USBランプが消灯し ているのを確認してから、カメラをUSBクレードルから 取りはずす

#### パソコンに自動で画像を保存する/画像を管理 する

Mac OS Xをお使いの場合は、OSにバンドルされているiPhoto を使って静止画像の管理ができます。

Mac OS 9をお使いの場合は、市販のソフトをご利用ください。

### 動画を再生する

動画はMacintoshにすでにインストールされ ているQuickTimeで再生することができま す。Macintoshに動画をコピーしてから、画像 ファイルをダブルクリックして再生してくだ さい。

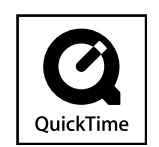

#### ■ 動画再生時の動作環境

カメラで撮影した動画をパソコンで再生する場合、以下の動作 環境を推奨します。

OS : Mac OS X v10.3.9以降 QuickTimeバージョン:QuickTime 7以降

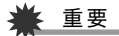

- 上記の動作環境は推奨の環境であり、動作を保証するもの ではありません。
- 上記動作環境のパソコンでも、設定状態やインストールさ れているソフトウェアによっては、正しく動作しない場合 があります。
- OS 9では動画ファイルは再生できません。

#### ユーザー登録をする

パソコンからインターネットを通してのみ、ユーザー登録をす ることができます。「カシオデジタルカメラオフィシャルWebサ イト」で登録を行ってください。 ユーザー登録アドレス http://www.casio.jp/reg/dc/ ユーザー登録で登録いただいた個人情報のお取り扱いに関して は、Webサイト上の「ご利用になる前に」に記載されていますの で、ご確認ください。ユーザー登録はデジタルカメラ本体やその 他情報発信を目的としています。

### メモリーカードを直接パソコンに接続して画 像を保存する

パソコンの機種によって接続方法が異なります。代表的な接続 方法は次の通りです。接続後はUSBクレードル経由の接続時と 同様の操作で画像の保存ができます。

### ■ メモリーカードスロットのある機種

ご使用のメモリーカードに対応しているかご確認のうえ、メモ リーカードを直接差し込みます。

#### ■ PCカードスロットのある機種

ご使用のメモリーカードに対応し た市販のPCカードアダプターを使 用します。具体的な使用方法は、PC カードアダプターとパソコンに付 属の取扱説明書を参照ください。

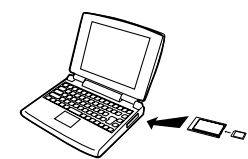

#### ■ 前記以外の機種

以下のどちらかの方法で接続します。

– ご使用のメモリー カードに対応した市 販のメモリーカード 用リーダー/ライ ターを使用します。具 体的な使用方法は、メ モリーカード用リー ダー/ライターに付 属の取扱説明書を参 照ください。

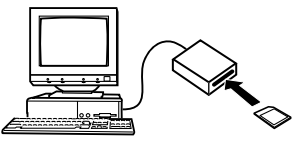

– 市販のPC カード用 リーダー/ ライターと ご使用のメ

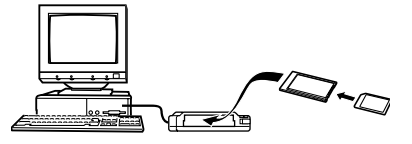

モリーカー

ドに対応した市販のPCカードアダプターを使用します。具 体的な使用方法は、PCカード用リーダー/ライターとPC カードアダプターに付属の取扱説明書を参照ください。

### メモリー内のデータについて

本機で撮影された画像やその他のデータは、DCF(Design rule for Camera File system)規格に準拠した方法でメモリーへ保 存されます。

#### ■ DCF規格について

DCF規格対応の機器(デジタルカメラやプリンターなど)の間で 画像の互換性があります。画像ファイルのデータ形式やメモ リー内のフォルダ構造に規定がありますので、本機で撮影した 画像をDCF規格対応の他社のカメラで見たり、この規格対応の 他社のプリンターで印刷したりすることができます。逆にDCF 規格対応の他社のデジタルカメラの画像も本機で見ることがで きます。

■ メモリー内のフォルダ構造

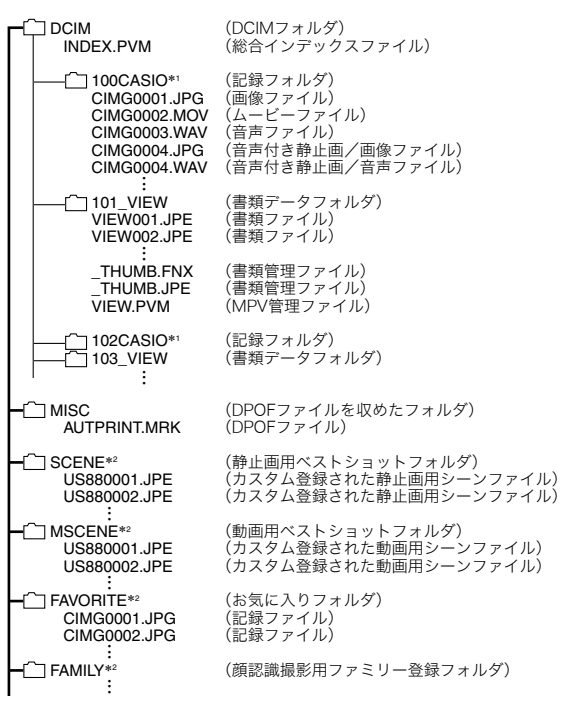

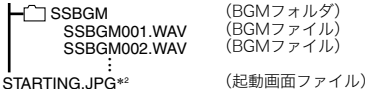

\*1 本機のベストショットモードにはオークションサイトへの出展品を撮影する "オークション"のシーンを収録しています。このシーンで撮影した場合、記録 フォルダ名は「100\_AUCT」となります。 また、本機のベストショットモードにはYouTubeサイトへアップロードする のに最適な動画を撮影する"YouTube"のシーンを収録しています。このシー ンで撮影した場合、記録フォルダ名は「100YOUTB」となります。

\*2 内蔵メモリー内にのみ作成されるフォルダです。

#### フォルダ/ファイルの内容

- DCIMフォルダ: カメラで扱うファイルすべてを収めたフォルダです。
- 総合インデックスファイル: 書類データフォルダの管理ファイルです。
- 記録フォルダ: カメラで記録したファイルを収めたフォルダです。
- 画像ファイル: カメラで撮影した画像ファイルです。拡張子は「JPG」です。
- ムービーファイル: カメラで撮影したムービーファイルです。拡張子は「MOV」です。
- 音声ファイル: カメラで記録した音声ファイルです。拡張子は「WAV」です。
- 音声付き静止画/画像ファイル: 音声付き静止画の画像を記録したファイルです。拡張子は 「JPG」です。
- 音声付き静止画/音声ファイル: 音声付き静止画の音声を記録したファイルです。拡張子は 「WAV」です。
- 書類データフォルダ: カメラに転送した書類データを収めたフォルダです。
- 書類ファイル: カメラに転送した書類のファイルです。
- 書類管理ファイル: カメラに転送した書類の管理ファイルです。
- MPV管理ファイル: カメラに転送した書類の管理ファイルです。
- DPOFファイルを収めたフォルダ: DPOFファイルなどを収めたフォルダです。
- 静止画用ベストショットフォルダ: カスタム登録された静止画用シーンファイルを収めたフォル ダです。
- カスタム登録された静止画用シーンファイル: ベストショットモードの静止画撮影で使用されるファイルです。
- 動画用ベストショットフォルダ: カスタム登録された動画用シーンファイルを収めたフォルダ です。
- カスタム登録された動画用シーンファイル: ベストショットモードの動画撮影で使用されるファイルです。
- お気に入りフォルダ: お気に入りの画像ファイルを収めたフォルダです。320× 240pixelsの画像として収められています。
- 顔認識撮影用ファミリー登録フォルダ: ファミリー登録された顔データファイルを収めたフォルダで す。このフォルダ内のデータに手を加えると、カメラが正常に 動作しなくなる恐れがありますので、消去したり編集したり しないようにご注意ください。
- BGMフォルダ: BGMを記録した音声ファイルを収めたフォルダです。
- 起動画面ファイル: 起動画面を記録したファイルです。起動画面を設定した場合 に作成されます。

#### ■ このカメラで扱える画像ファイル

- 本機で撮影した画像ファイル
- DCF規格に対応している画像ファイル

DCF規格の画像ファイルでも、使用できない機能がある場合が あります。また、本機以外で撮影された画像の場合、再生にかか る時間が長くなる場合があります。

#### ■ パソコン上で内蔵メモリー/メモリーカードを扱 うときのご注意

- メモリーの内容をパソコンのハードディスクやCD-R、MO ディスクなどに保存する際は"DCIM"フォルダごと保存して ください。その際"DCIM"フォルダの名前を年月日などに変え ておくと、あとで整理するときに便利です。ただし、パソコン のハードディスクなどに保存したファイルを再度メモリーに 戻して本機で再生する場合は、フォルダ名をパソコン上で "DCIM"に戻してからご使用ください。本機では"DCIM"以外 の名前のフォルダは認識されません。"DCIM"フォルダ内の他 のフォルダ名を変えた場合も同様です。元の名前に戻してか ら使用してください。
- フォルダやファイルをカメラで正しく認識させるためには、 メモリー内のフォルダ構造が175ページのフォルダ構造の通 りである必要があります。

# 書類データをカメラに転送する/カメラで見る(データキャリング)

パソコン上で見ることのできるさまざまなドキュメント、電子 本、Webページなどの書類データを付属のソフトCASIO DATA TRANSPORTまたはT-Timeを使ってカメラに転送し、見ること ができます。

### ▲ 重要

- パソコンでプリンターを使って印刷することのできるデー タであれば、大抵のデータをカメラに転送することができ ます。ただし、それらすべてを正常に表示できることを保証 するものではありませんので、あらかじめご了承ください。
- データによっては、パソコンなど他の機器で表示した内容 と異なって表示される場合があります。
- パソコンからカメラに電子本を転送するときは、T-Timeを 使用してください(179、180ページ)。

### │参考

• T-Timeは、株式会社ボイジャーの電子本ビュワーソフトで す。このソフトを使って、電子本をカメラに転送することが できます。

付属のCD-ROMに収録されているT-Timeは、本機用に適 したサイズで書き出しができるようになっています。詳し い情報は、http://www.voyager.co.jp/T-Time/をご覧くだ さい。

### 書類データをカメラに転送する

### Windowsパソコンを利用する場合

パソコン上のさまざまな書類をカメラ上で見られるようにする には、付属のCD-ROMに収録されているCASIO DATA TRANSPORTをパソコンにインストールします。

### ■ CASIO DATA TRANSPORTをインストールする

- *1.* パソコンを起動し、付属のCD-ROMをパソコンのCD-ROMドライブに入れる
	- パソコンの設定によっては、自動的にメニュー画面が表 示されない場合があります。その場合は、CD-ROMが割り 当てられているドライブを開き、AutoMenu.exeをダブ ルクリックしてください。
- *2.*"DATA TRANSPORT"の"お読みください"をクリック して、読む
	- インストールするために必要な条件や動作環境が書かれ ています。
- *3.*"DATA TRANSPORT"の"インストール"をクリックする

*4.* 画面の指示にしたがって操作する CASIO DATA TRANSPORTがインストールされま す。

### 重要

• 電子本をカメラで読めるようにするには、パソコンにT-Timeがインストールされている必要があります。インス トールされていない場合は、"ソフトのインストール"でT-Timeをインストールしてください。

#### ■ 書類データを転送する

- *1.* あらかじめデジタルカメラをパソコンに接続しておく
	- カメラをパソコンに接続する前に、メモリーカードをカ メラに入れておいてください。
	- パソコンとの接続方法は、155ページをご覧ください。
- *2.* パソコン上でカメラに転送したい書類ファイルを開く
- *3.* 書類を開いているアプリケーションのメニューで"ファ イル(F)"→"印刷(P)"と選択して印刷画面を表示し、"名 前(M):"の横のプルダウンボタンで"CASIO DATA TRANSPORT"を選択する

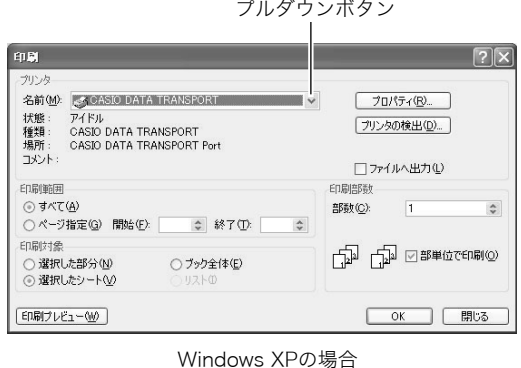

書類データをカメラに転送する/カメラで見る(データキャリング) 179

*4.*[OK]ボタンをクリックする

データ登録(カスタマイズ)画面が表示されます。

*5.* データ登録内容(日付/ファイル名/アイコン)を確認 し、[OK]ボタンをクリックする

JPEG形式に変換された書類データがカメラに転送されます。

- 必要に応じて日付/ファイル名の入力、アイコンの選択 を行ってください。
- 転送を中止したいときは、[キャンセル]ボタンをクリッ クしてください。
- カメラに転送された書類データの縦横方向がパソコン上 で表示したときと異なる場合は、印刷画面から[プロパ ティ(P)]ボタンをクリックし、"用紙方向"の縦横を切り 替えたあと[OK]ボタンをクリックしてください。

#### Macintoshを利用する場合

パソコン上のさまざまな書類をカメラ上で見られるようにする には、付属のCD-ROMに収録されているCASIO DATA TRANSPORTをパソコンにインストールします。

### ■ CASIO DATA TRANSPORTをインストールする

インストールする前に、CASIO DATA TRANSPORTの「はじめ にお読みください」を必ずお読みください。インストールするた めに必要な条件や動作環境が書かれています。

- *1.* 付属のCD-ROMをCD-ROMドライブにセットする
- **2.** CD-ROM内の「Japanese」フォルダ内の「DATA TRANSPORT」フォルダを開く
- **3.** "TRANSPORT\_Installer"をダブルクリックする
- *4.* 画面の説明にしたがってインストールする

#### ▲ 重要

• 電子本をカメラで読めるようにするには、パソコンに T-Timeがインストールされている必要があります。インス トールされていない場合は、"ソフトのインストール"でT-Timeをインストールしてください。

#### ■ 書類データを転送する

- *1.* あらかじめデジタルカメラをパソコンに接続しておく
	- カメラをパソコンに接続する前に、メモリーカードをカ メラに入れておいてください。
	- パソコンとの接続方法は、169ページをご覧ください。
- *2.* パソコン上でカメラに転送したい書類ファイルを開く
- *3.* メニューバーから"ファイル"→"プリント"の順でク リックして、印刷画面を表示する

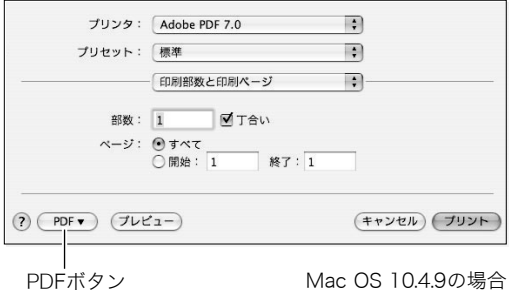

*4.* 下段にある[PDF]ボタンをクリックし、表示されたリス トから"CASIO DATA TRANSPORT"をクリックして 選ぶ

データ登録(カスタマイズ)画面が表示されます。

- *5.* データ登録内容(日付/ファイル名/アイコン)を確認 し、[OK]ボタンをクリックする JPEG形式に変換された書類データがカメラに転送されま す。
	- 必要に応じて日付/ファイル名の入力、アイコンの選択 を行ってください。
	- 転送を中止したいときは、「キャンセル]ボタンをクリッ クしてください。

### カメラに転送した書類データを見る

*1.* カメラを撮影モードまたは再生モードにする

#### *2.*【DATA】を押す

データモードになり、カメラ に転送された書類データの 一覧が表示されます。

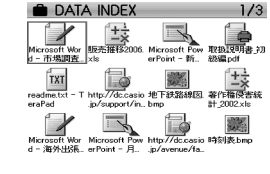

- 赤枠で囲まれたデータが 現在選択されているデータ です。
- ここで【DATA】を押すと、【DATA】を押す前の状態に戻り ます。
- 【■】を押すと撮影モードに、【■】を押すと再生モード に戻ります。
- 3. [▲] [▼] [<] [▶] で枠を移動し、見たい書類データを選 ぶ
	- •【▲】【▼】を押していくと画面が切り替わり、別のデータ 一覧が表示されます。
- *4.*【SET】を押して、データの ページを表示する

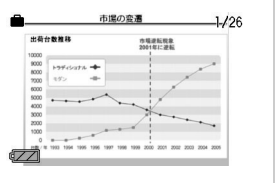

- *5.* データのページを切り替える
	- •【◀】【▶】を押していくと、データの前後のページを表示 します。
	- 【▲】を押すと、データの先頭ページへジャンプします。

#### ▌参考

- 【SET】またはズームボタンを押すと、書類データの一覧表 示とページ表示を切り替えることができます。
- 書類データのページを表示中に【DISP】を押すと、表示メ ニューが表示され、情報表示の状態を切り替えることがで きます。

### 重 要

• メモリーカードに転送した書類データはプリントの対象に なります。そのため、書類データが転送されたメモリーカー ドのすべての画像をプリントするように指定してお店や自 宅でプリントすると、すべての書類データのすべてのペー ジもプリントされてしまいますので、ご注意ください(148 ページ)。

### 書類データのページを回転させる

書類データのページを回転させて表示させることができきま す。

- *1.*【DATA】を押す
- *2.*【MENU】を押す
- 3. "DATA機能"タブ→"回転表示"と選び、【▶】を押す
- 4. 【▲】【▶】で回転させたい書類データのページを表示させ る
- **5.** 【▲】【▼】で"回転"を選び、【SET】を押す 【SET】を押すごとに、90°左回りに回転します。
- *6.* 希望の表示状態になったら【MENU】を押す

【DATA】を押した直後の書類データの表示方法を設定す る 【DATA】を押した直後に常に書類データの一覧を表示するか、

最後に見ていたページを表示するかを設定することができま す。

- *1.*【MENU】を押す
- **2. "設定"タブ→"DATAボタン"と選び、【▶】を押す**

#### **3.** 【▲】【▼】で表示方法を選び、【SET】を押す リストを表示:常に書類データの一覧を表示します。 ページを表示:最後に見ていたページのデータを表示しま

す。

参考

● 最後に見ていたデータが一覧で表示されていた場合は、 "ページを表示"に設定しても、常に書類データの一覧を 表示します。

### カメラ内の書類データを整理する

#### 書類データを消去できないようにする

書類データを1データごとに、またはすべてのデータに、消去防 止(メモリープロテクト)を設定することができます。

#### ■ 1データごとにメモリープロテクトをかける

- *1.*【DATA】を押す
- *2.*【MENU】を押す
- **3. "DATA機能"タブ→"プロテクト"と選び、【▶】を押す**
- **4.**【◀】【▶】でメモリープロテクトをかけたい書類データの ページを表示させる
- 5. 【▲】【▼】で"オン"を選び、【SET】を押す
- *6.* 続けて別のデータにメモリープロテクトをかける場合 は手順4、手順5を繰り返す
	- メモリープロテクトの設定をやめるには、【MENU】を押 してください。

#### メモリープロテクトを解除するには

手順5で"オフ"を選んで【SET】を押します。

- すべてのデータにメモリープロテクトをかける
- *1.*【DATA】を押す
- *2.*【MENU】を押す
- **3. "DATA機能"タブ→"プロテクト"と選び、【▶】を押す**
- **4.** 【▲】【▼】で"全ファイル オン"を選び、【SET】を押す
- *5.*【MENU】を押す

#### すべてのファイルのメモリープロテクトを解除するには 手順4で"全ファイル オフ"を選んで【SET】を押します。

#### 書類データを消去する

#### ■ 書類データのページを消去する

データのページ表示状態から、書類データ内のページを、1ペー ジずつ、またはすべてのページを1回の操作で消去できます。

1ページずつ消去する

- **1.** データのページを表示し、【▼】(4 m )を押す
- 2. 【▲】【▶】で消去したいページを選ぶ
- 3. 【▲】【▼】で"1ページ消去"を選び、【SET】を押す
- *4.* 続けて別のページを消去する場合は手順2、手順3を繰 り返す
	- 消去をやめるには、【MENU】を押してください。

#### 重要

• 1,600ページを越える書類データでは、1ページずつペー ジを消去することはできません。1ページずつ消去しよう とすると、"このファイルではこの機能は使用できません" とエラーメッセージが表示されます。

すべてのページを消去する

- 1. データのページを表示し、【▼】(4mm)を押す
- 2. 【▲】【▼】で"全ページ消去"を選び、【SET】を押す
- 3. 【▲】【▼】で"はい"を選ぶ
	- 消去を中止するときは、"いいえ"を選んでください。

#### *4.*【SET】を押す

#### ■ 書類フォルダのデータを消去する

データの一覧表示状態から、書類データそのものを、1データず つ、または一括して消去できます。

#### 1データずつ消去する

- 1. データの一覧を表示し、【▲】【▼】【◀】【▶】で消去したい データを選ぶ
- *2.*【MENU】を押す
- 3. 【▲】【▼】で"1書類消去"を選び、【SET】を押す
- **4. 【▲】【▼】で"はい"を選ぶ** 
	- 消去を中止するときは、"いいえ"を選んでください。

#### *5.*【SET】を押す

#### すべてのデータを消去する

- *1.* データの一覧を表示し、【MENU】を押す
- 2. [▲] 【▼】で"全書類消去"を選び、【SET】を押す

#### 3. [▲] 【▼】で"はい"を選ぶ

● 消去を中止するときは、"いいえ"を選んでください。

#### *4.*【SET】を押す

• すべてのデータが消去され、"現在、データがありません データモードを終了します"と表示されます。

### ▌参考

● フォーマット操作をすると、書類フォルダ内のすべての データが消去されます(34、142ページ)。

## 付録

## 後面 各部の名称

各部の説明が記載されている主なページを( )内に示しま す。

■ カメラ本体

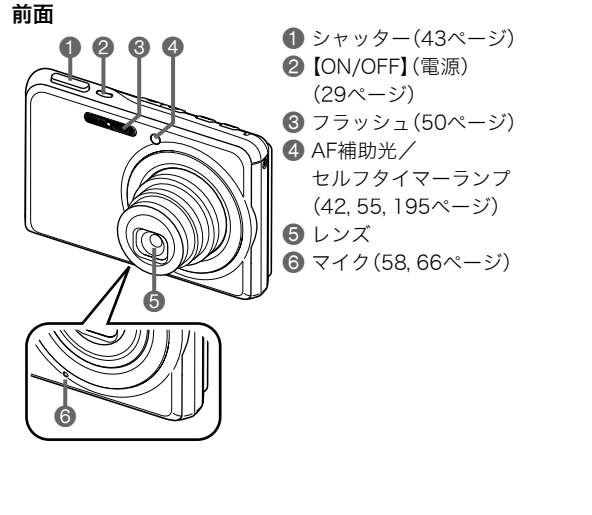

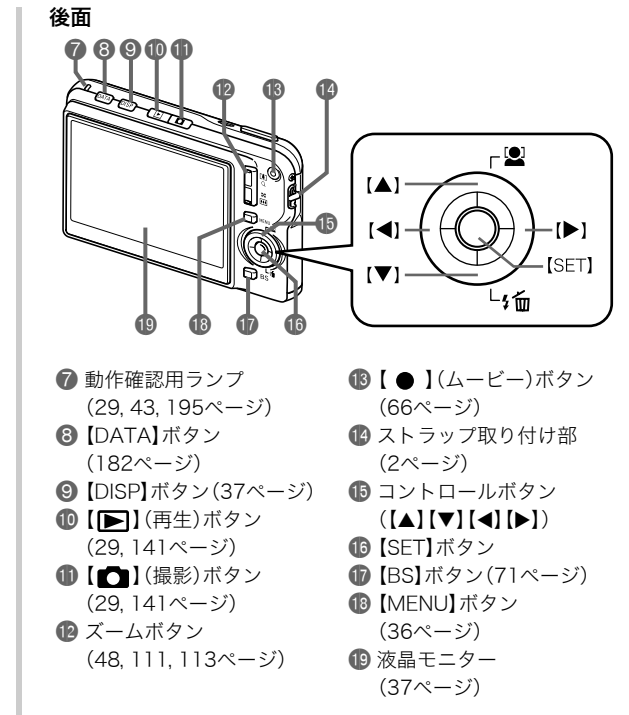

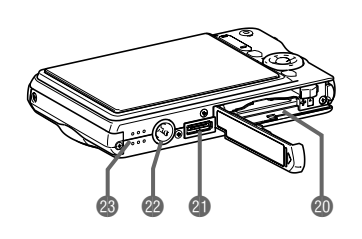

**40 電池/メモリーカード挿入部(25, 33ページ)** cl クレードル接続端子(26ページ) 22 三脚穴 三脚に取り付けるときに使用します。

**43** スピーカー(103ページ)

底面 ■ USBクレードル 前面 後面 **1** カメラ接続端子 (26ページ) 2 USBランプ (156, 170, 196ページ) **3**【USB】ボタン (146, 156, 170ページ) 4 [PHOTO]ボタン (108, 109ページ) 5【CHARGE】ランプ (26, 196ページ) 6【DC IN 5.3V】(外部電源) 端子(26ページ) **7** 【←】(USB)端子 (145, 156, 170ページ) 8【AV OUT】(AV出力)端子 (109ページ)  $\ddot{\mathbf{0}}$  $\dot{\bm{\theta}}$ 99 6 8  $\boldsymbol{\phi}$ 

### 液晶モニターの表示内容

液晶モニターには、さまざまな情報が、アイコンや数字などで表示されます

• 下の画面は、情報が表示される位置を示すためのものです。液晶モニターが実際にこの画面のようになることはありません。

■ 静止画撮影モード時

操作パネル入

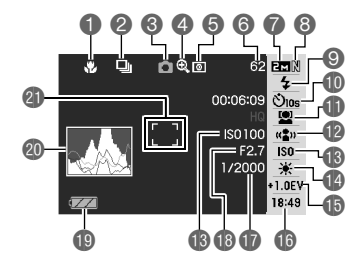

操作パネル切

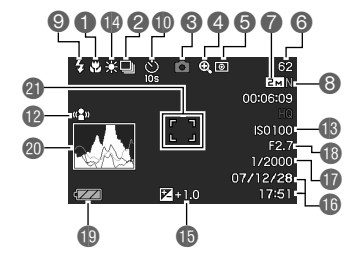

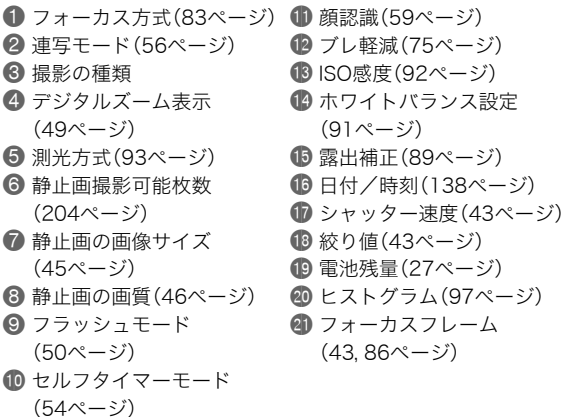

重要

• 絞り値、シャッター速度、ISO感度は、AE(自動露出)が適正 でない場合、シャッターを半押ししたとき、オレンジ色で表 示されます。

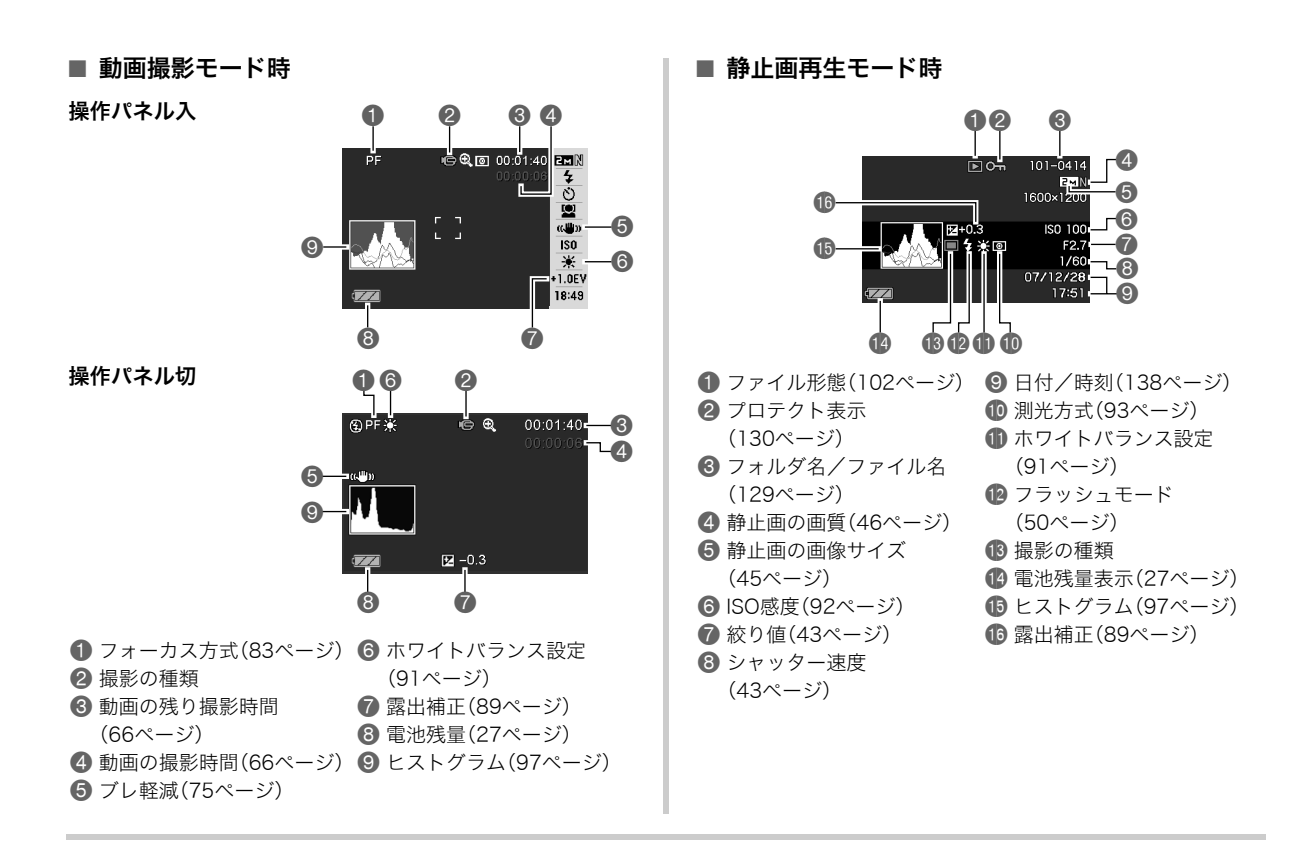

#### ■ 動画再生モード時

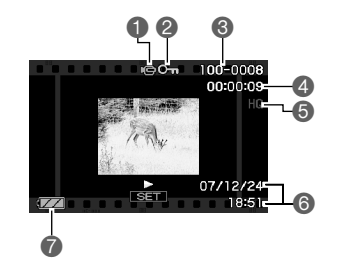

- 1 ファイル形態(103ページ)
- プロテクト表示(130ページ)
- 3 フォルダ名/ファイル名(129ページ)
- 4 動画の撮影時間(103ページ)
- 5 動画の画質(65ページ)
- 6 日付/時刻(138ページ)
- 7 電池残量表示(27ページ)

### メニュー一覧表

【MENU】を押したときに表示されるメニューの一覧表です。撮 影モード、再生モードでそれぞれ項目が異なります。

• 「\*」この印のある項目は初期値です。

### 撮影モード

#### ■ "撮影設定"タブ

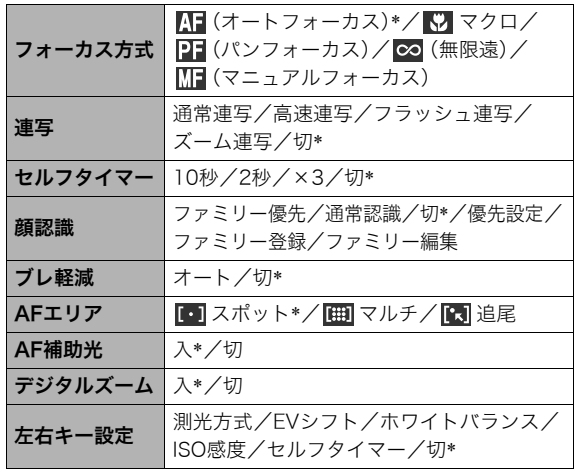

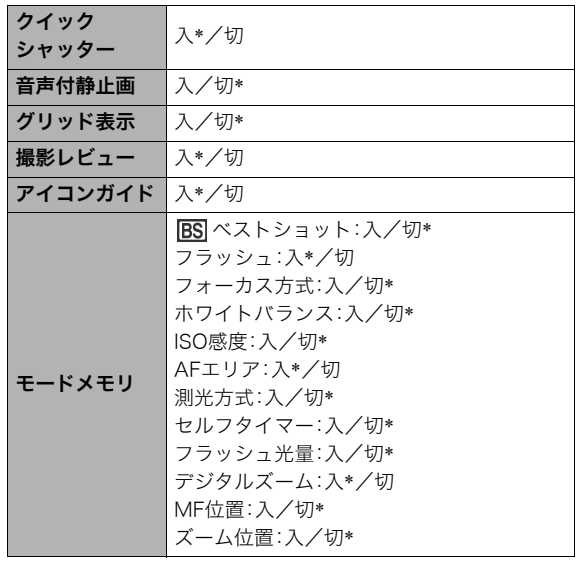

■ "画質設定"タブ

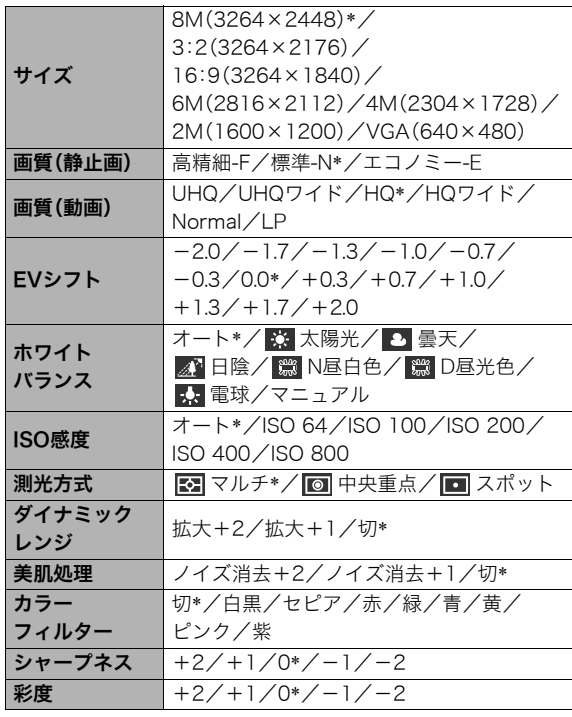

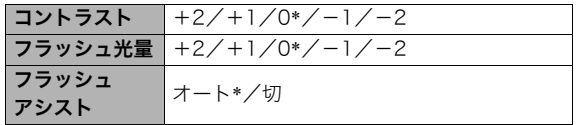

### ■ "設定"タブ

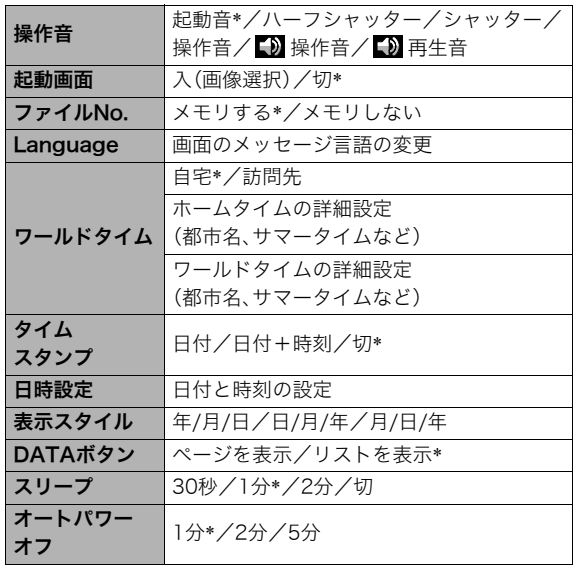

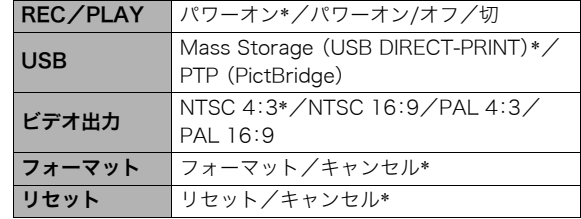

### 再生モード

#### ■ "再生機能"タブ

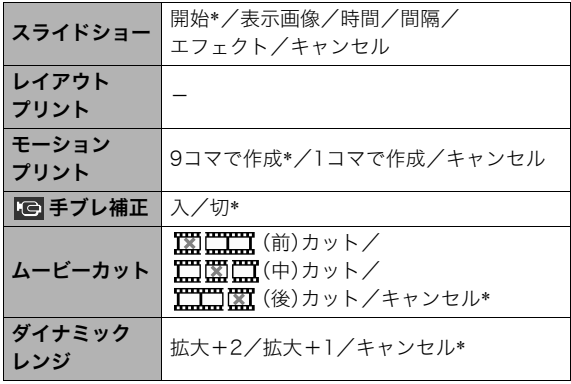

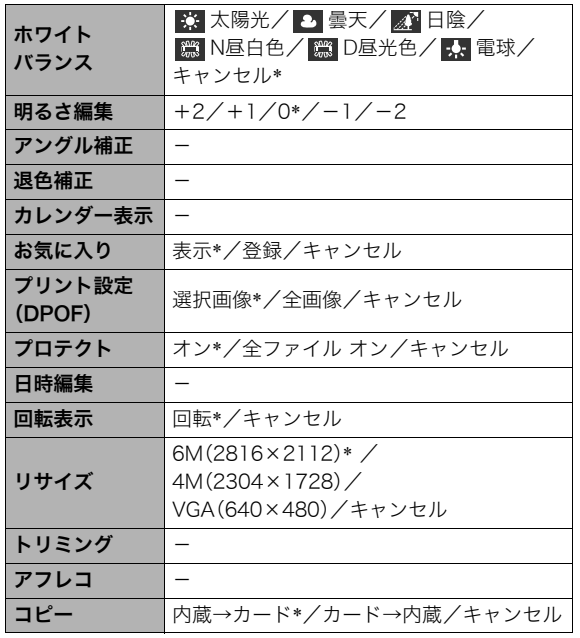

#### ■"設定"タブ

• 再生モードの"設定"タブの内容は、撮影モードの"設定"タブ と同じです。

表示メニュー一覧表

【DISP】を押したときに表示される表示メニューの一覧表です。 主に画面表示に関する設定ができます。撮影モード、再生モード でそれぞれ項目が異なります。

• 「\*」この印のある項目は初期値です。

#### 撮影モード

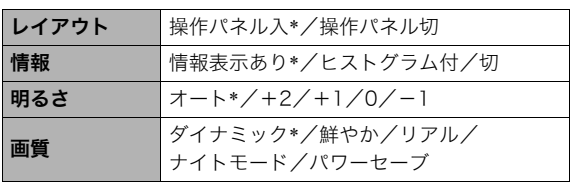

### 再生モード

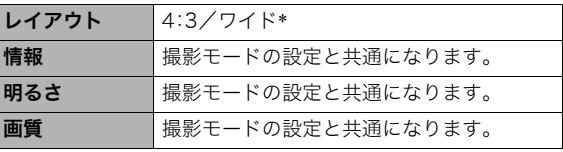

### ランプの状態と表示内容

カメラ本体には動作確認用ランプとAF補助光/セルフタイマー ランプの2つのランプがあります。これらのランプは、カメラの 動作内容によって、点灯したり点滅したりします。

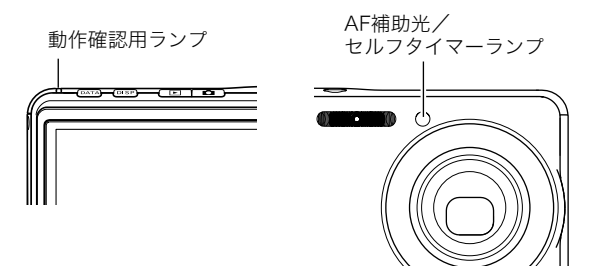

### 撮影モード時

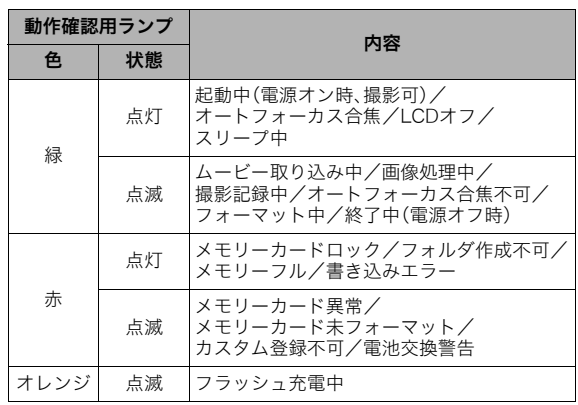

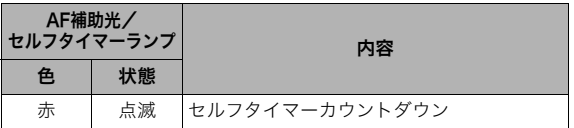

#### ⊱重要

• 動作確認用ランプが緑色に点滅中にメモリーカードを取り 出すことは絶対におやめください。撮影された画像がメモ リーカードに記録されずに消えてしまいます。

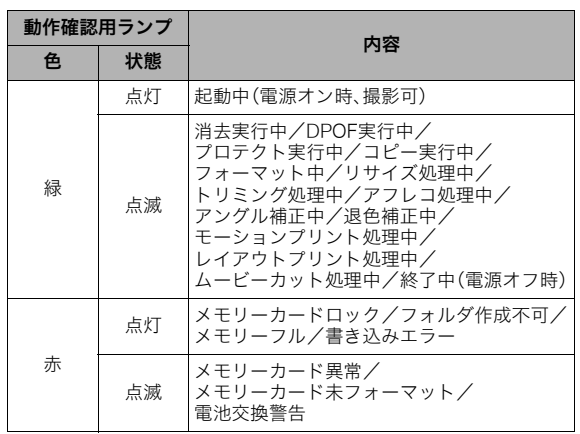

### 再生モード時 ファイン インファイン トランプ しいらい しゅうしょく あいのうンプ

USBクレードルには【CHARGE】と【USB】の2つのランプがあり ます。これらのランプは、USBクレードルの動作内容によって、 点灯したり点滅したりします。

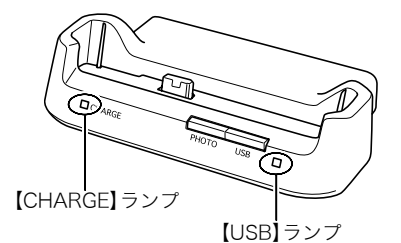

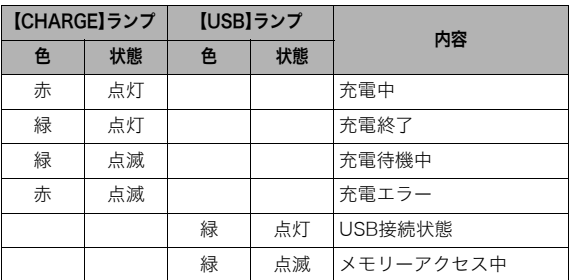

### 故障かな?と思ったら

### 現象と対処方法

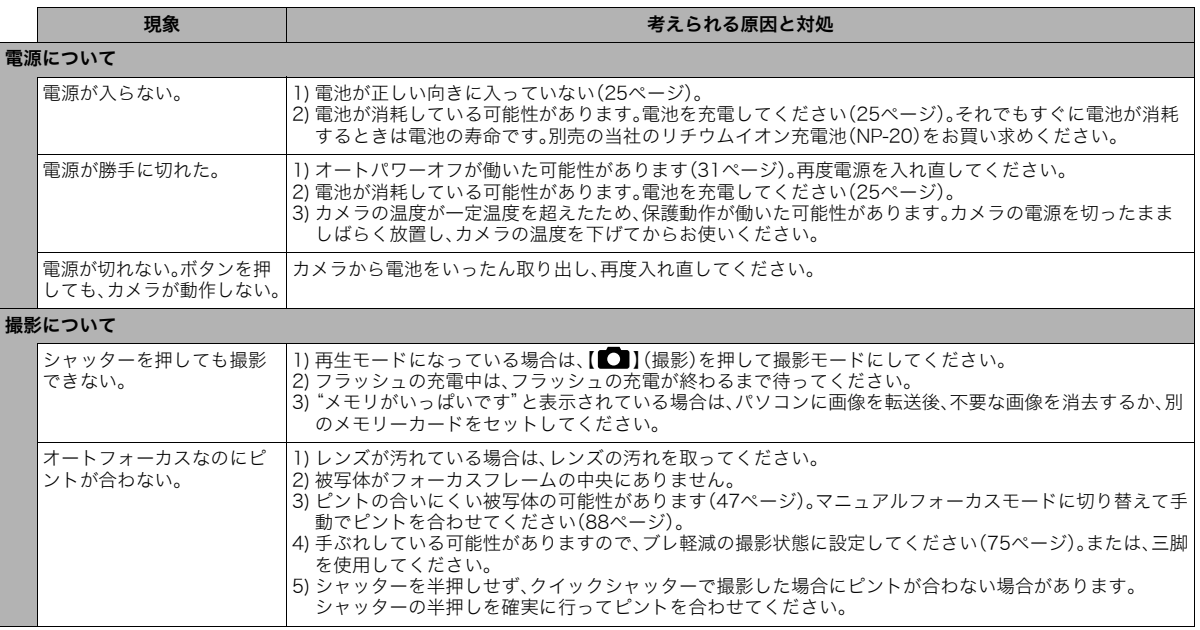

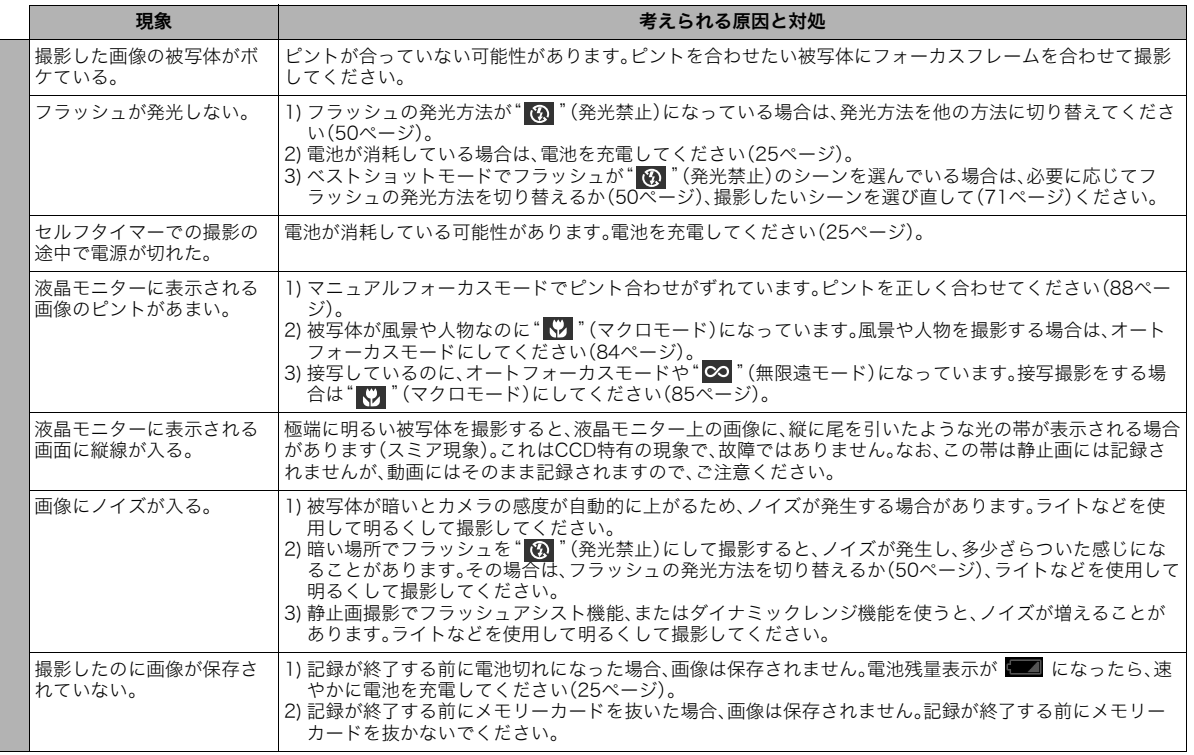

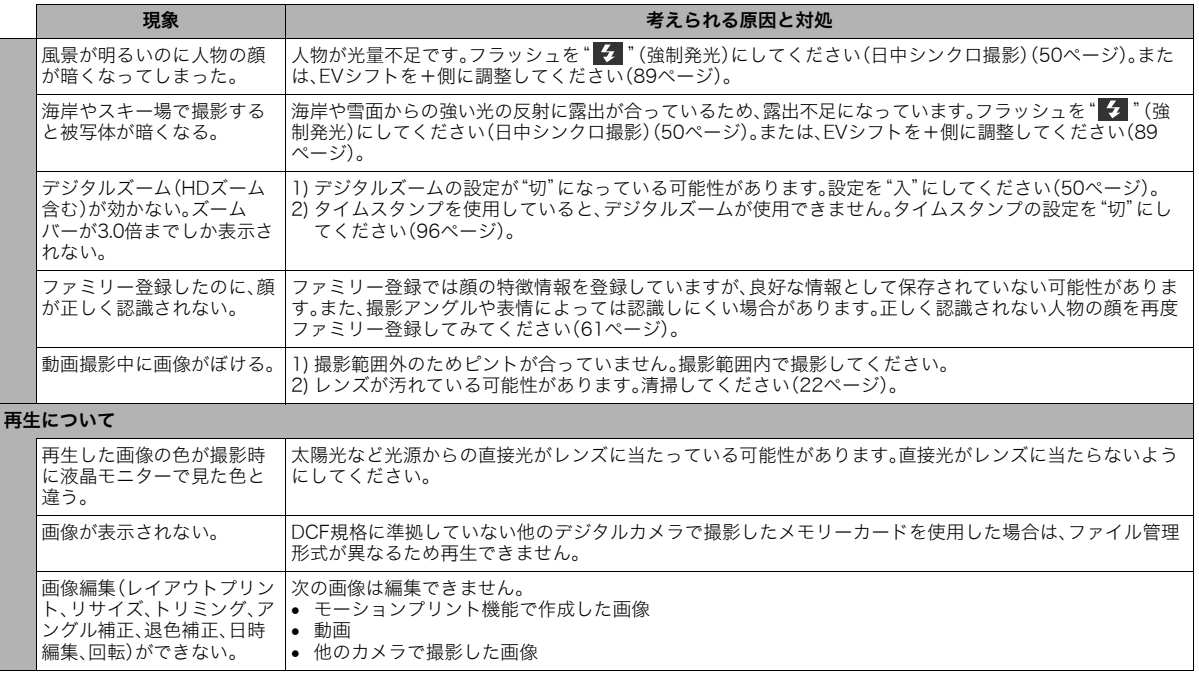

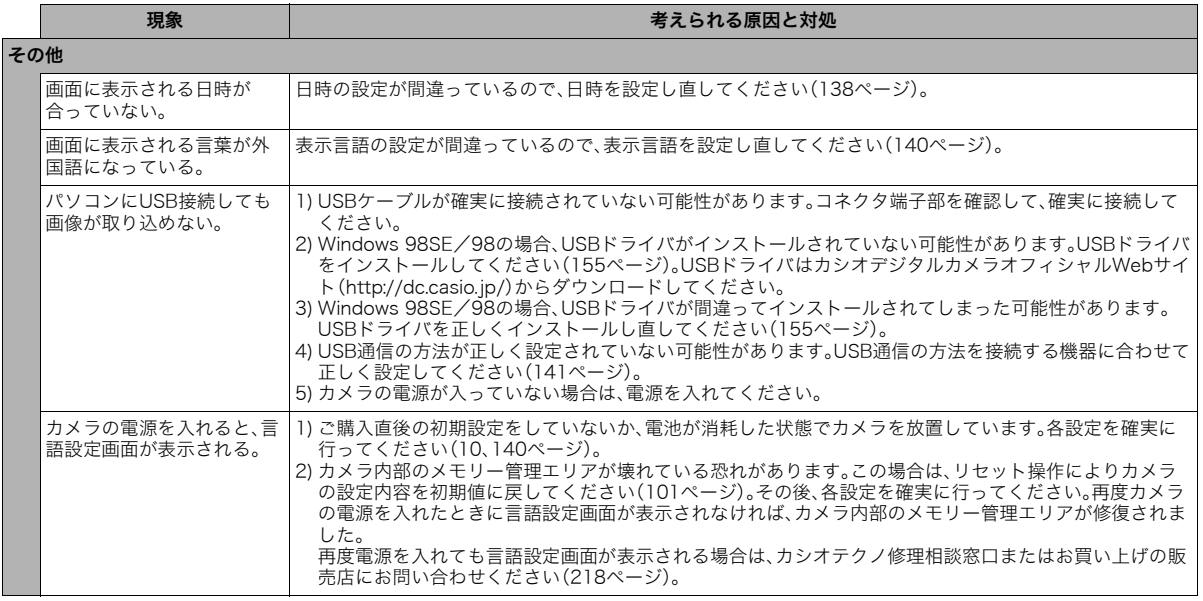

### 画面に表示されるメッセージ

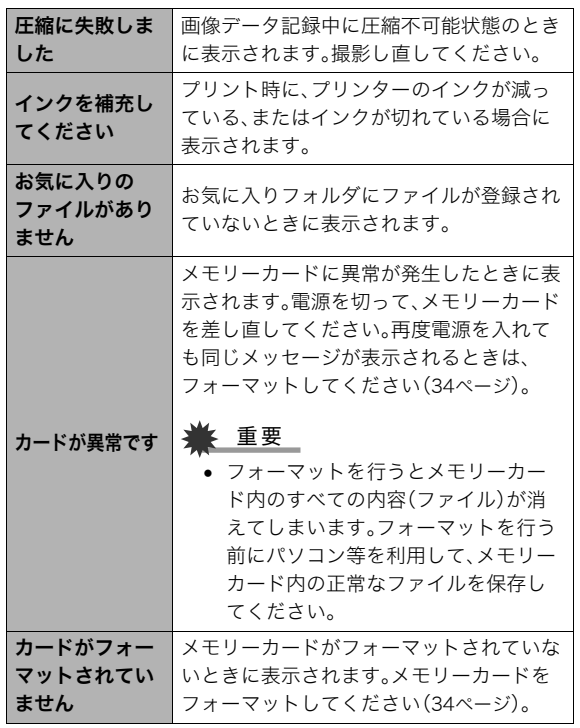

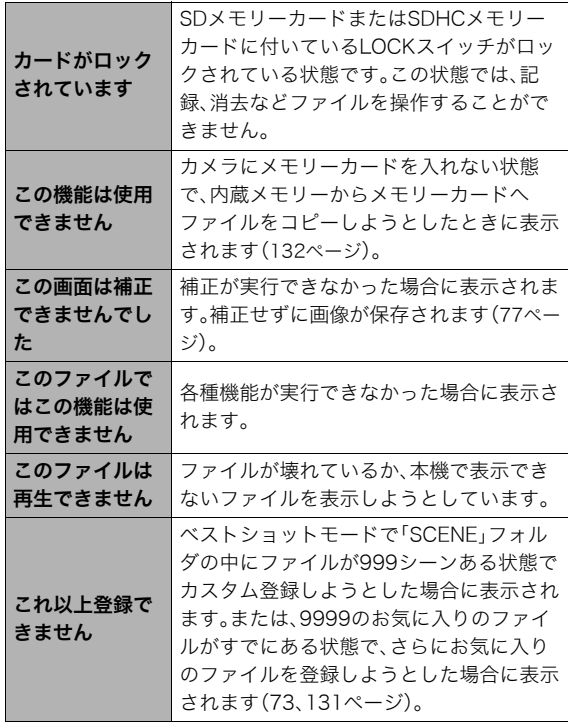

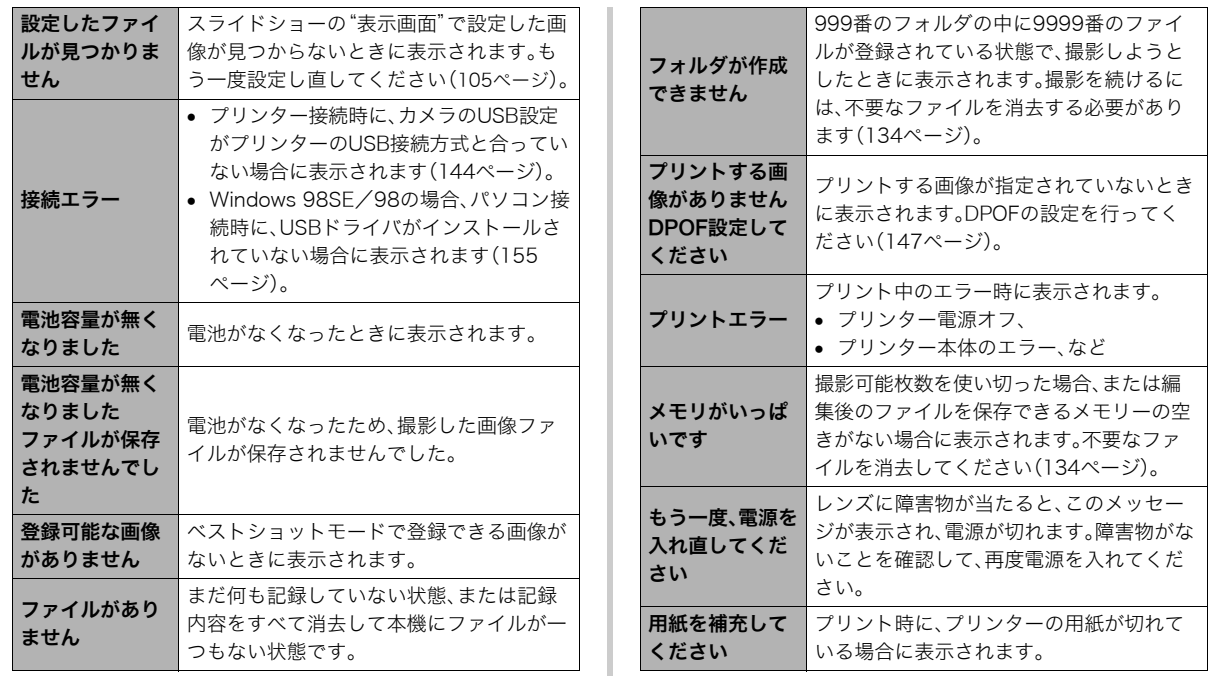

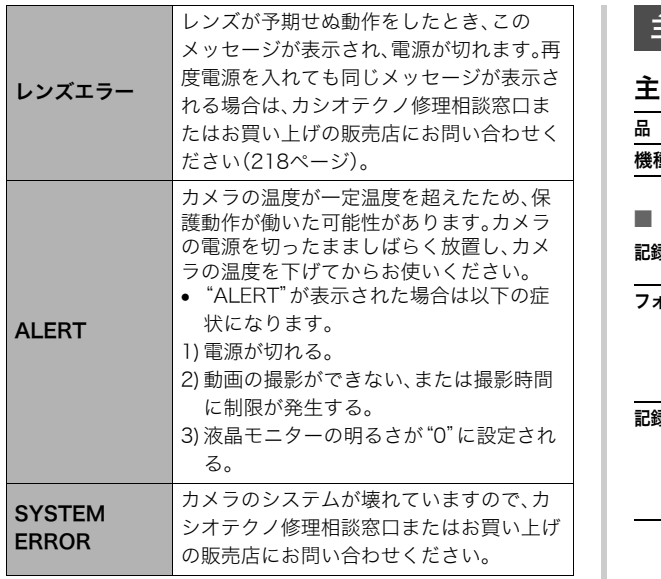

### 主な仕様/別売品

### 主な仕様

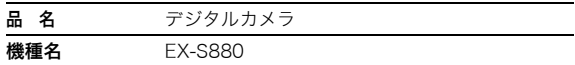

#### ■ カメラ機能

記録画像ファイル

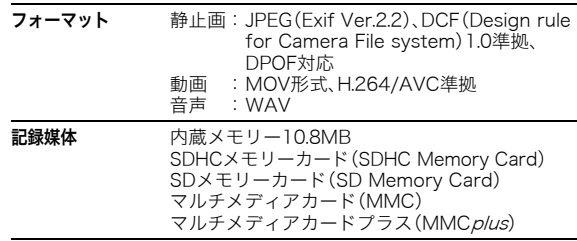

#### 記憶容量

• 静止画

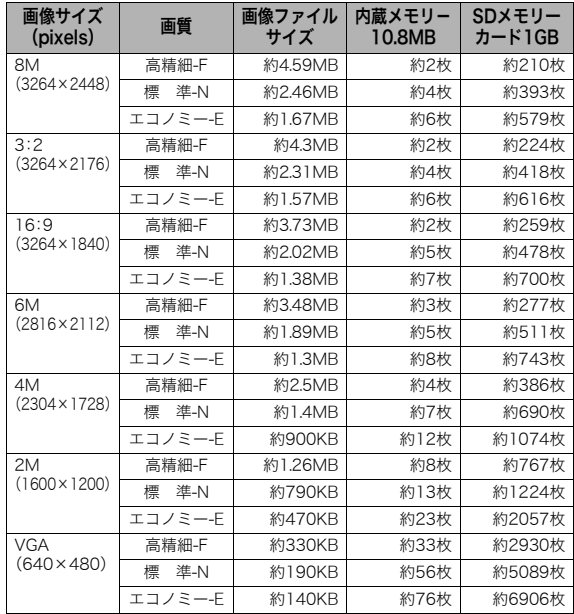

• 動画

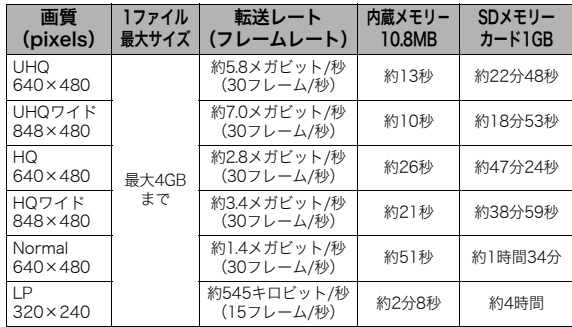

※撮影できる枚数は目安であり、表示されている枚数よりも少 なくなる可能性があります。

※画像ファイルサイズは目安であり、撮影対象により、画像ファ イルサイズが変わります。

※SDメモリーカードは松下電器産業(株)製のPRO HIGH SPEED SDメモリーカードの場合です。使用するメモリー カードによって撮影枚数は異なる場合があります。

※容量の異なるメモリーカードをご使用になる場合は、おおむ ねその容量に比例した枚数が撮影できます。

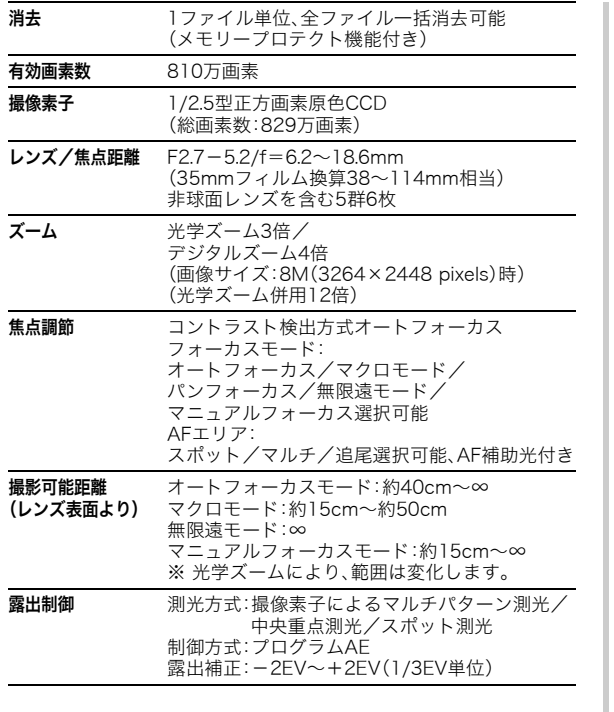

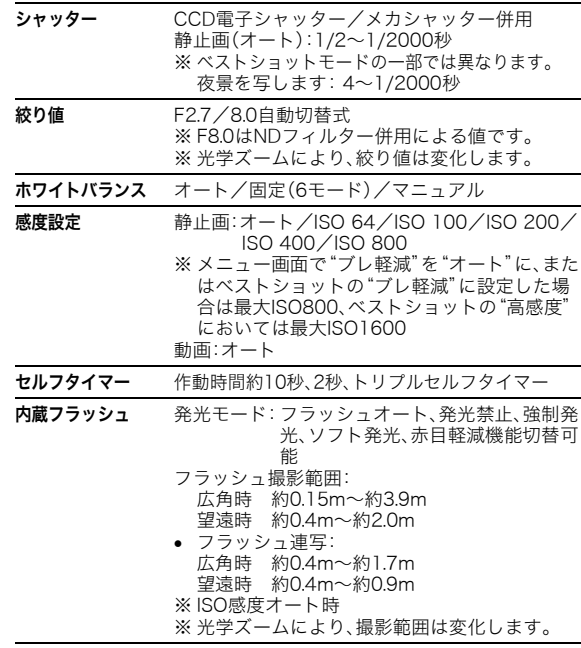

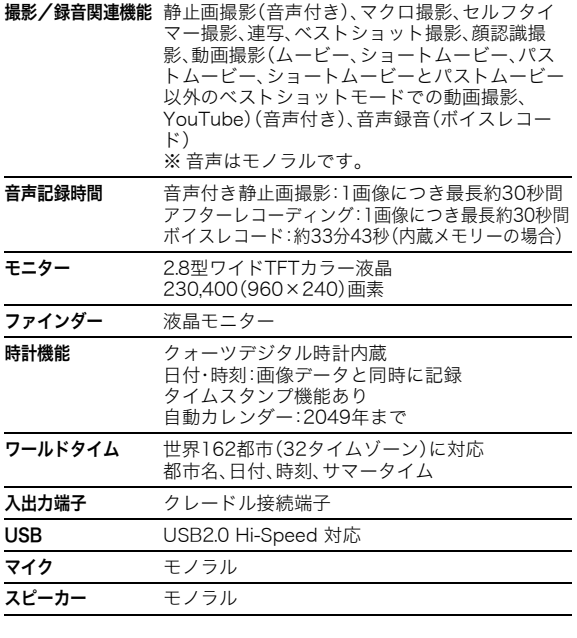

■ 電源部、その他

電源 リチウムイオン充電池(NP-20)×1個

電池寿命

下記の電池寿命は温度23℃で使用した場合の電源が切れるまで の目安であり、保証時間または保証枚数ではありません。低温下 で使うと、電池寿命は短くなります。

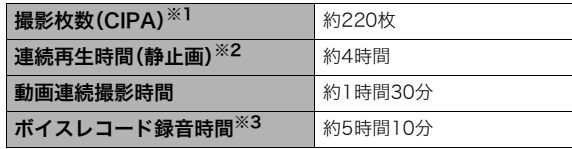

- 使用電池:NP-20(定格容量:700mAh)
- 記録メディア:SDメモリーカード1GB(SDメモリーカードは 松下電器産業(株)製のPRO HIGH SPEED SDメモリーカー ドの場合です)
- 測定条件
- ※1 撮影枚数(CIPA)
	- CIPA規準に準ずる

温度(23℃)、液晶モニターオン、30秒毎にズームのワイド 端とテレ端で交互に撮影、フラッシュ発光(2枚に1回)、10 回撮影に1度電源を切/入操作

※2 連続再生時間

温度(23℃)、約10秒に1枚ページ送り

※3 ボイスレコード録音時間は、連続で録音したときの時間です。

- 上記は、新品の電池のフル充電状態での数値です。繰り返し使 用すると、電池寿命は徐々に短くなります。
- フラッシュ、ズーム、オートフォーカスの使用頻度や電源が 入った状態の時間により、撮影時間または枚数は大幅に異な る場合があります。

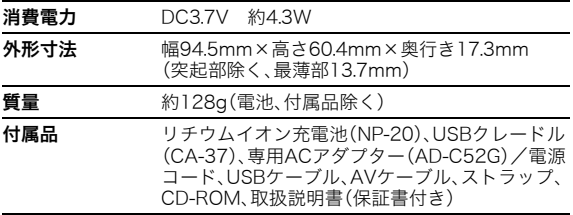

#### ■ リチウムイオン充電池(NP-20)

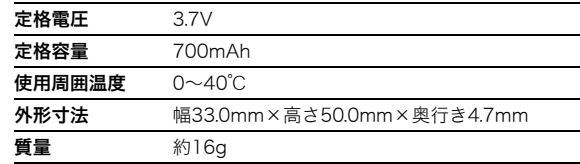

#### ■ USBクレードル(CA-37)

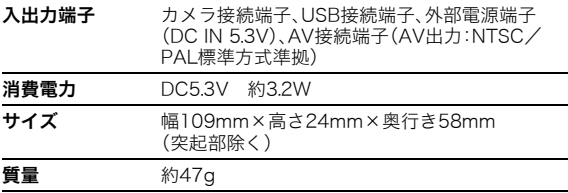

#### ■ 専用ACアダプター(AD-C52G)

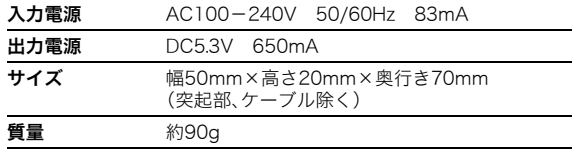

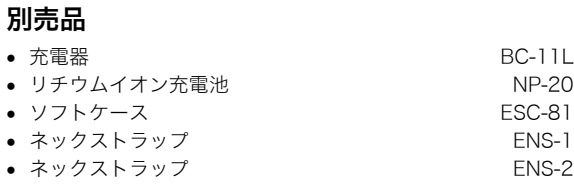

別売品は、お買い求めの販売店、またはカシオ・オンライン ショッピングサイト(e-カシオ)にご用命ください。 e-カシオ: http://www.e-casio.co.jp/

カシオデジタルカメラに関する情報は、カシオデジタルカメラ オフィシャルWebサイトでもご覧になることができます。 http://dc.casio.jp/

### 索引

### 英数字

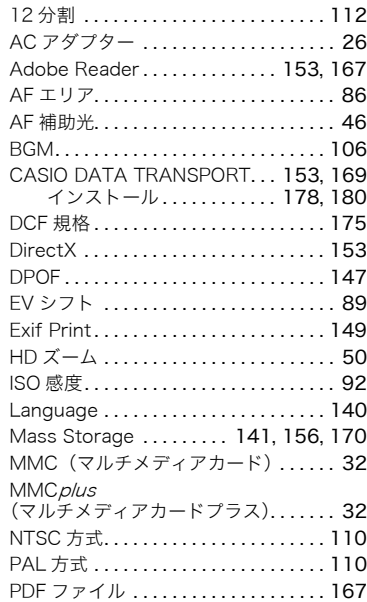

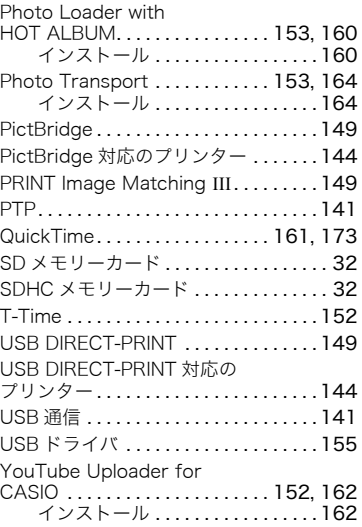

### あ

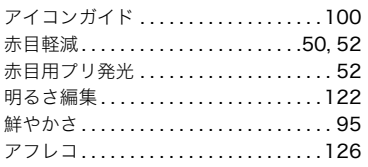

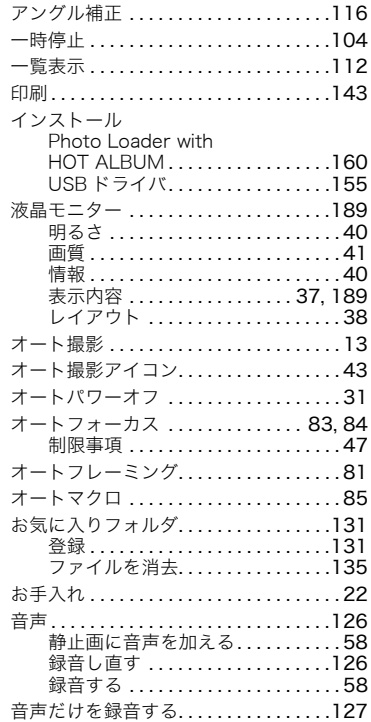

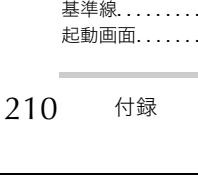

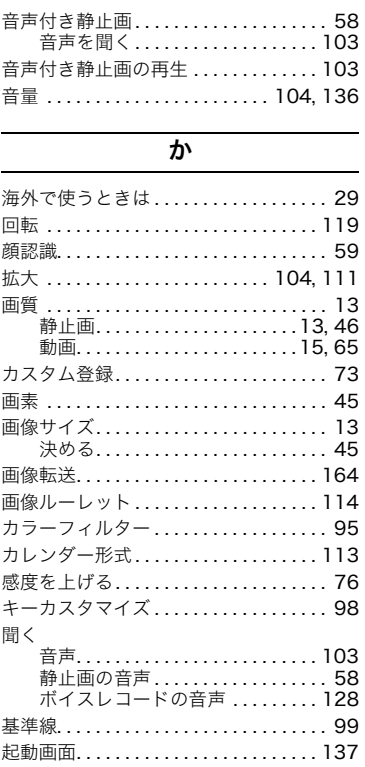

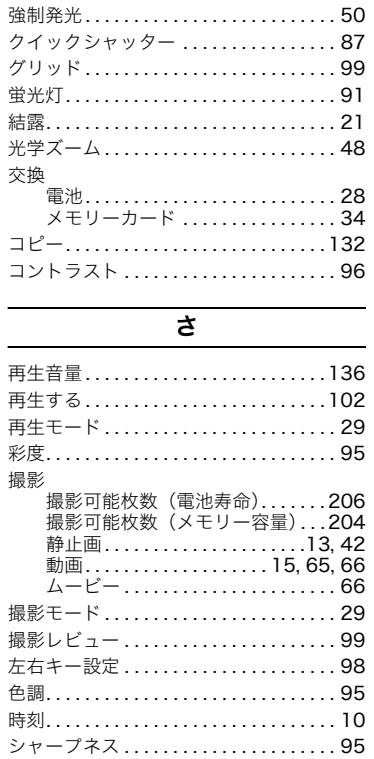

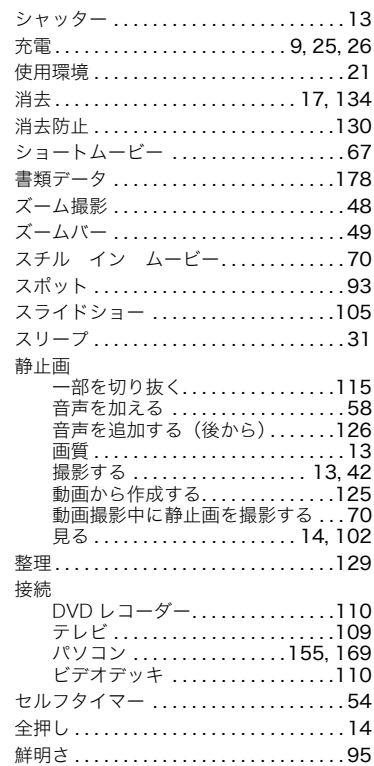

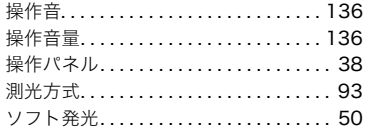

#### た

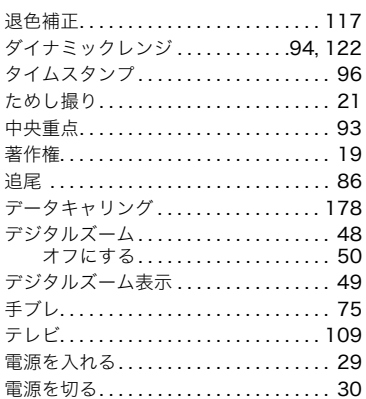

#### 電池

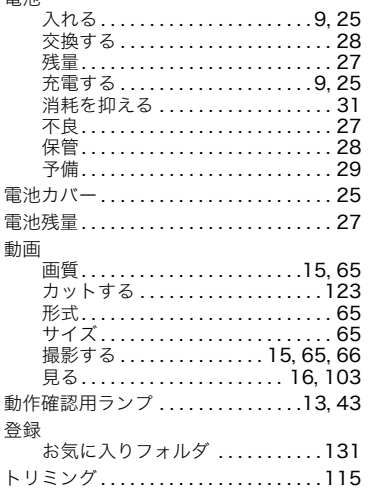

### な

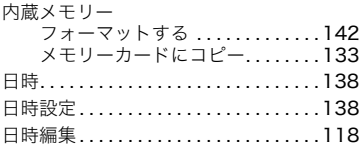

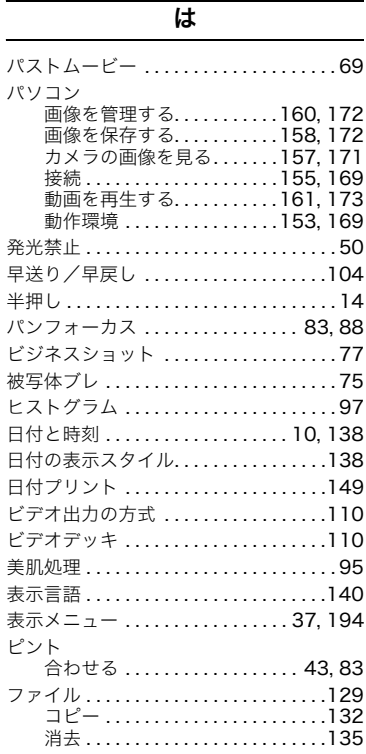

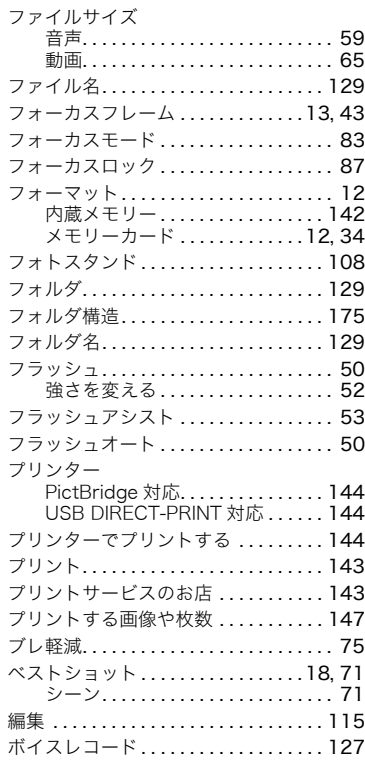

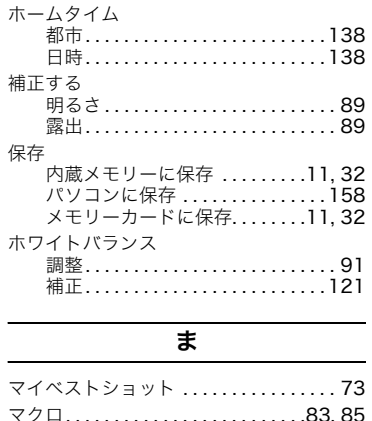

マニュアルフォーカス . . . . . . . . . . .83, 88 マニュアルホワイトバランス. . . . . . . . . 91 マルチ(マルチパターン). . . . . . . . . . . . 93

お気に入りフォルダ ............131 静止画 . . . . . . . . . . . . . . . . . . . 14, 102 動画..................... 16, 103

撮影する . . . . . . . . . . . . . . . . . . . . . . 66 ムービーアイコン . . . . . . . . . . . . . . .15, 16 無限遠. . . . . . . . . . . . . . . . . . . . . . . . .83, 88 明暗の差 . . . . . . . . . . . . . . . . . . . . . . . . . . 96 メッセージ . . . . . . . . . . . . . . . . . . . . . . . 201

見る

ムービー

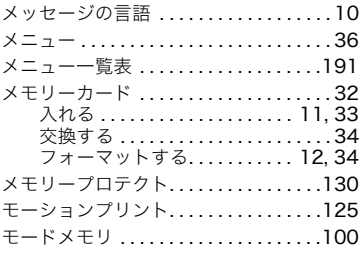

### や

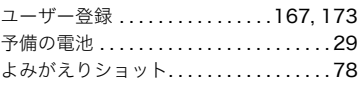

#### ら

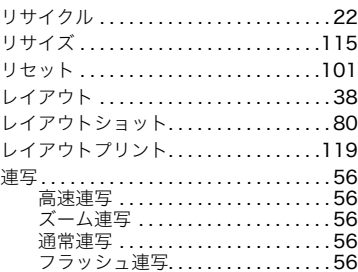

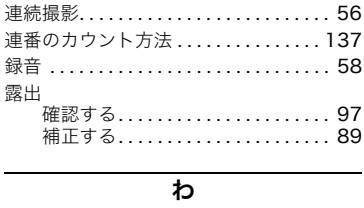

ワールドタイム...................139